# **NOKIA**

**Nokia MetroSite EDGE Base Station**

**Commissioning**

The information in this documentation is subject to change without notice and describes only the product defined in the introduction of this documentation. This documentation is intended for the use of Nokia's customers only for the purposes of the agreement under which the documentation is submitted, and no part of it may be reproduced or transmitted in any form or means without the prior written permission of Nokia. The documentation has been prepared to be used by professional and properly trained personnel, and the customer assumes full responsibility when using it. Nokia welcomes customer comments as part of the process of continuous development and improvement of the documentation.

The information or statements given in this documentation concerning the suitability, capacity, or performance of the mentioned hardware or software products cannot be considered binding but shall be defined in the agreement made between Nokia and the customer. However, Nokia has made all reasonable efforts to ensure that the instructions contained in the documentation are adequate and free of material errors and omissions. Nokia will, if necessary, explain issues which may not be covered by the documentation.

Nokia's liability for any errors in the documentation is limited to the documentary correction of errors. NOKIA WILL NOT BE RESPONSIBLE IN ANY EVENT FOR ERRORS IN THIS DOCUMENTATION OR FOR ANY DAMAGES, INCIDENTAL OR CONSEQUENTIAL (INCLUDING MONETARY LOSSES), that might arise from the use of this documentation or the information in it.

This documentation and the product it describes are considered protected by copyright according to the applicable laws.

NOKIA logo is a registered trademark of Nokia Corporation.

Other product names mentioned in this documentation may be trademarks of their respective companies, and they are mentioned for identification purposes only.

Copyright © Nokia Corporation 2002. All rights reserved.

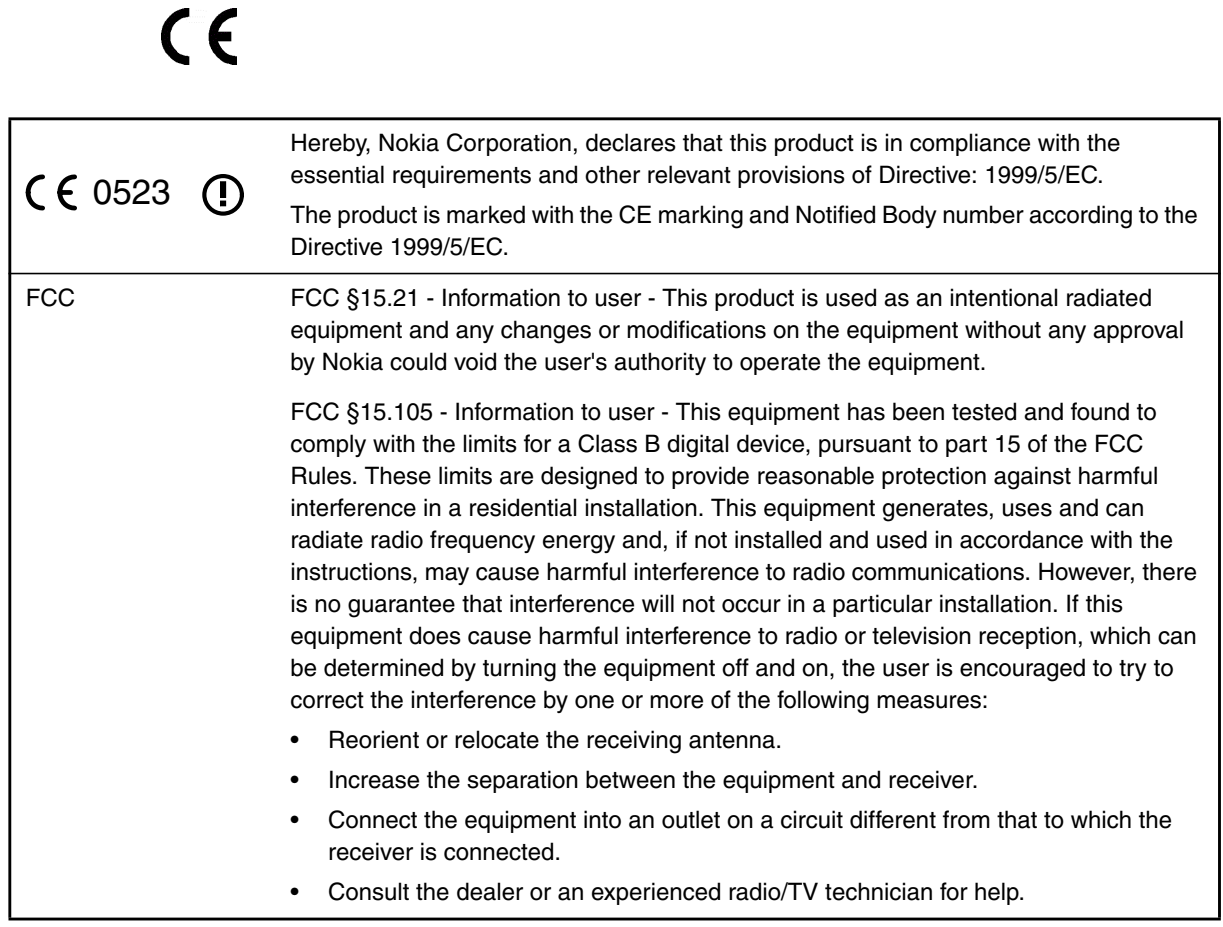

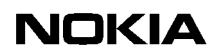

# **NOKIA**

#### <span id="page-4-0"></span>**Contents**

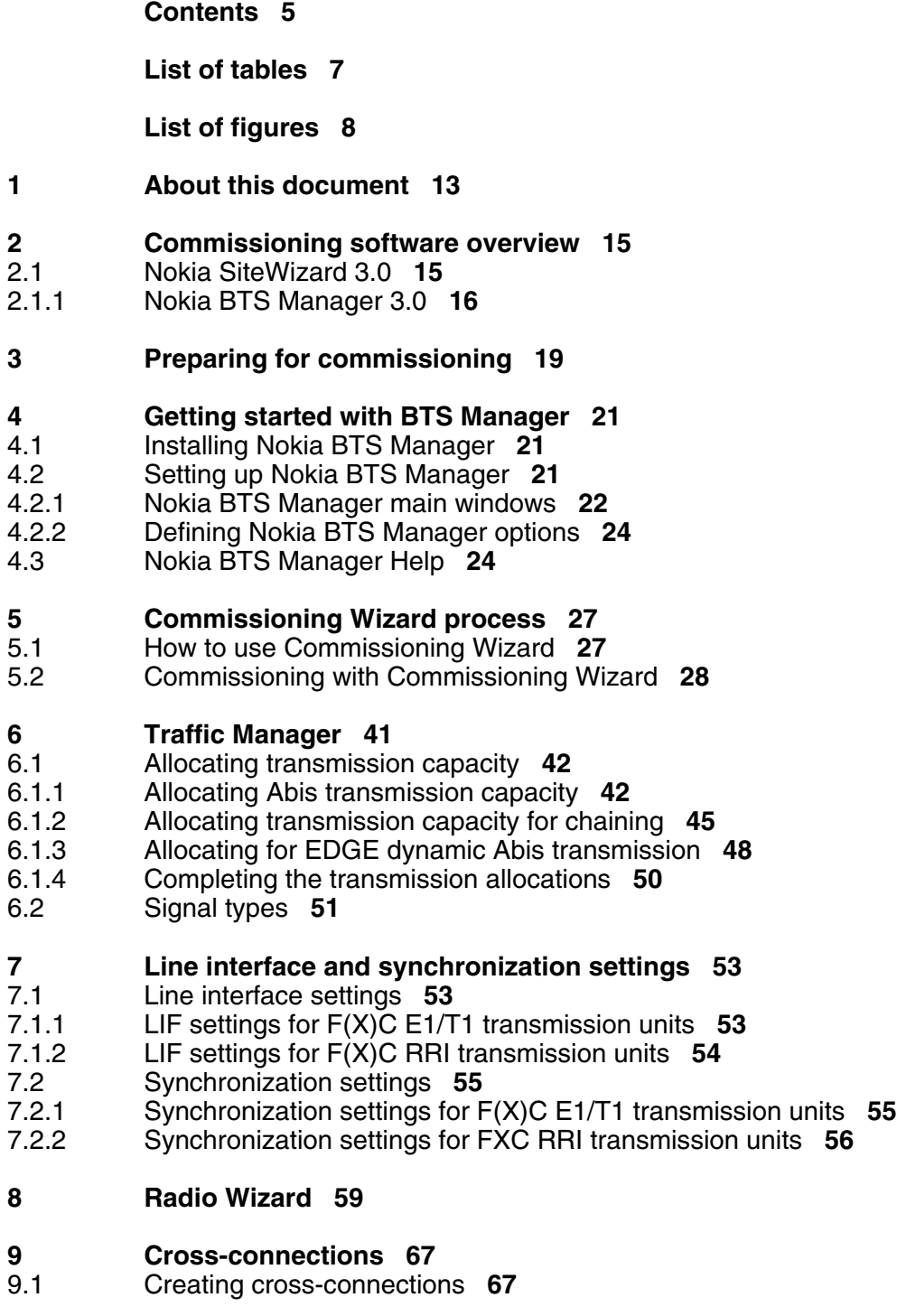

**[10 Commissioning Report 71](#page-70-0)**

**[11 Troubleshooting and fault reporting 73](#page-72-0)**

**[Appendix A. LMP connector description 75](#page-74-0)**

**[Index 7](#page-76-0)7**

### <span id="page-6-0"></span>**List of tables**

[Table 1. Main features of the Commissioning Wizard in Nokia BTS Manager,](#page-15-1) [version 3.0](#page-15-1) **16**

# **NOKIA**

#### <span id="page-7-0"></span>**List of figures**

[Figure 1. Nokia BTS Manager - main window](#page-22-0) **23** [Figure 2. Supervision - Equipment View window when two MetroSite EDGE BTSs](#page-23-2) [are chained as one BCF object](#page-23-2) **24** [Figure 3. 'BCF is commissioning' symbol](#page-26-2) **27** [Figure 4. Opening window of BTS Manager's Commissioning Wizard](#page-28-0) **29** [Figure 5. The Set Transmission Parameters wizard page of Nokia BTS Manager's](#page-29-0) [Commissioning Wizard](#page-29-0) **30** [Figure 6. Radio link settings in Nokia BTS Manager's Commissioning Wizard](#page-30-0) **31** [Figure 7. Opening Traffic Manager from Commissioning Wizard](#page-31-0) **32** [Figure 8. The Abis not connected dialogue box](#page-32-0) **33** [Figure 9. BTS test events](#page-33-0) **34** [Figure 10. Setting and testing EAC inputs in real time](#page-34-0) **35** [Figure 11. Setting and testing EAC outputs in real time](#page-35-0) **36** [Figure 12. BTS Commissioning Report summary window](#page-36-0) **37** [Figure 13. Example of a major alarm reported in Nokia BTS Manager](#page-38-0) **39** [Figure 14. 'Waiting for system information' symbol](#page-39-0) **40** [Figure 15. Opening window for Traffic Manager, an unallocated BTS](#page-40-1) **41** [Figure 16. Allocating transmission capacity to TRXs](#page-42-0) **43** [Figure 17. Example of a completed allocation in Traffic Manager](#page-43-0) **44** [Figure 18. Example of traffic allocation for five TRXs in a two BTS chain](#page-46-0) **47** [Figure 19. Starting EDAP time-slot selection](#page-47-1) **48** [Figure 20. Example of allocating EDGE TRXs for dynamic Abis](#page-48-0) **49** [Figure 21. Selecting the interface for EDAP allocation in a cross-connected BTS](#page-48-1) [configuration](#page-48-1) **49** [Figure 22. Example of the traffic allocation with EDAP for EDGE transmission](#page-49-1) **50** [Figure 23. LIF Settings with the FXC E1/T1 interface unit](#page-53-1) **54** [Figure 24. LIF settings with the FXC RRI unit](#page-54-2) **55** [Figure 25. Synchronization settings with FXC E1/T1 unit](#page-55-1) **56** [Figure 26. Synchronization settings with FXC RRI unit](#page-56-0) **57** [Figure 27. Flexbus settings with FXC RRI card](#page-59-0) **60**

# **NOKIA**

- [Figure 28. Flexbus 1 settings for the FlexiHopper outdoor unit](#page-60-0) **61**
- [Figure 29. Flexbus 2 settings for the MetroHopper outdoor unit](#page-61-0) **62**
- [Figure 30. MetroHopper manual channel selection](#page-62-0) **63**
- [Figure 31. Summary of commissioning settings](#page-63-0) **64**
- [Figure 32. Monitoring hop status](#page-64-0) **65**
- [Figure 33. Commissioning report for outdoor units](#page-65-0) **66**
- [Figure 34. Cross-connections window in E1/T1 Manager](#page-67-0) **68**
- [Figure 35. LMP cable connectors](#page-74-1) **75**

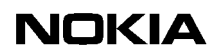

#### **Summary of changes**

Version 1, November 1999

Version 2, March 2000

Version 3, June 2000

Version 4, April 2001

- Updated for EDGE, EDAP added to Traffic Manager.
- Commissioning software overview added.

Version 4, October 2002

- Commissioning for chaining feature added.
- BTS Manager windows and menu command paths renewed to reflect BTS Manager version 3.0.

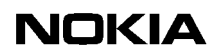

# <span id="page-12-0"></span>**1 About this document**

This document describes the commissioning of the Nokia MetroSite<sup>TM</sup> EDGE Base Station (BTS) for the 800, 900, 1800 and 1900 frequencies with BTS SW version CX 3.2 and Nokia SiteWizard 3.0 with Nokia BTS Manager 3.0.

Commissioning is done with the Commissioning Wizard in Nokia BTS Manager. The document provides instructions on how to use the Commissioning Wizard and contains the following information:

- Nokia BTS commissioning software overview.
- Getting started with Nokia BTS Manager.
- The commissioning process with Commissioning Wizard, including:
	- Defining line interface and synchronization settings.
	- Allocating transmission capacity, including EDGE dynamic Abis and BTS chaining.
- Configuring external radio units with Radio Wizard.
- Setting up cross-connections for expanded transmission topologies.
- Description of the Commissioning Report.
- Troubleshooting and fault reporting.
- Description of the LMP connector from the commissioning PC to the BTS.

Read carefully *Nokia MetroSite EDGE Base Station: Warnings and Cautions* before starting BTS commissioning.

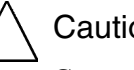

#### **Caution**

Commissioning tasks concerning any Nokia base transceiver station (BTS) may be performed only by properly trained and authorised personnel.

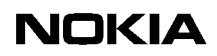

# <span id="page-14-0"></span>**2 Commissioning software overview**

The Nokia MetroSite EDGE Base Station is configured in the network with Nokia SiteWizard software for GSM and/or GSM/EDGE with Nokia SiteWizard software, version 3.0 or later. BTS commissioning is done locally at the BTS using SiteWizard's BTS Manager software.

The appropriate CX software packages for the BTS's configuration are loaded to the master TRX at the factory or from the BSC. For EDGE transmission, CX 3.2 or later is required. These software packages are downloaded locally using Nokia BTS Manager during commissioning, or remotely from the BSC.

After commissioning, the BTS is normally managed remotely from the OSS via the BSC, although O&M tasks can also be done locally with BTS Manager.

## <span id="page-14-1"></span>**2.1 Nokia SiteWizard 3.0**

Nokia SiteWizard contains all the manager software required for commissioning a BTS and any transmission equipment that is connected to it.

Table shows the contents of Nokia SiteWizard version 3.0. For more information on the features of the software, see the *Software Release Binder* delivered with Nokia SiteWizard.

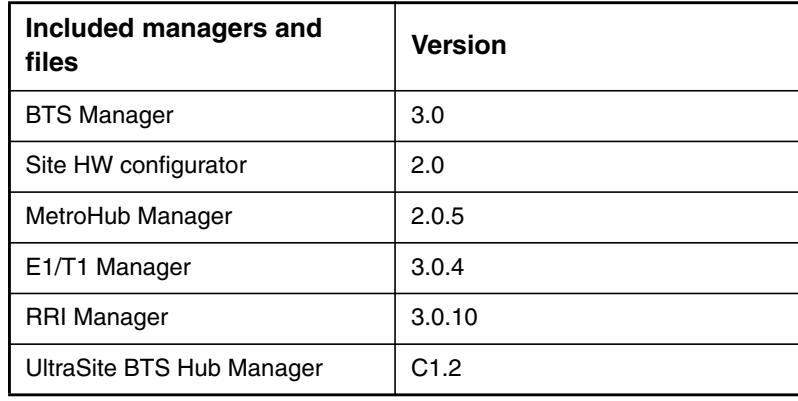

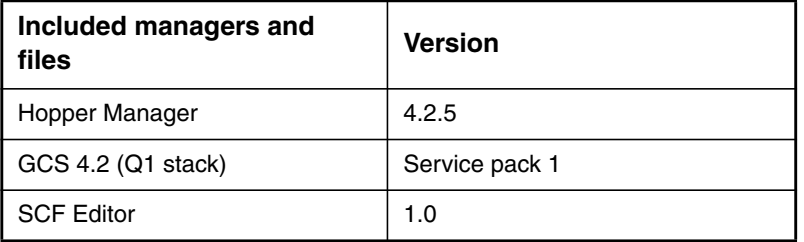

#### <span id="page-15-0"></span>**2.1.1 Nokia BTS Manager 3.0**

Nokia SiteWizard 3.0 contains Nokia BTS Manager version 3.0. This is used for commissioning the BTS and for carrying out maintenance functions locally at the BTS.

Nokia BTS Manager provides a graphical user interface to run in a laptop PC in the Windows environment. See Figure [1](#page-22-0) for an example of the graphical user interface in Windows. The laptop is connected to the BTS via the local management port (LMP) on the BTS interface unit.

Nokia BTS Manager uses a Commissioning Wizard to guide the user through the BTS commissioning process. See Table [1](#page-15-1) for a description of the Commissioning Wizard features of Nokia BTS Manager version 3.0.

#### **Note**

Nokia BTS Manager also provides a context-sensitive Help.

<span id="page-15-1"></span>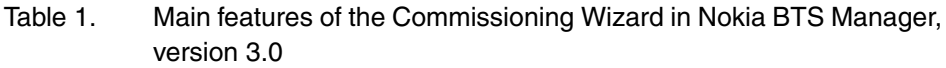

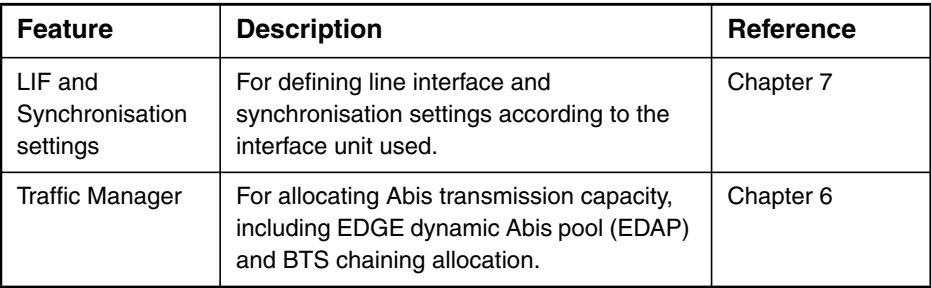

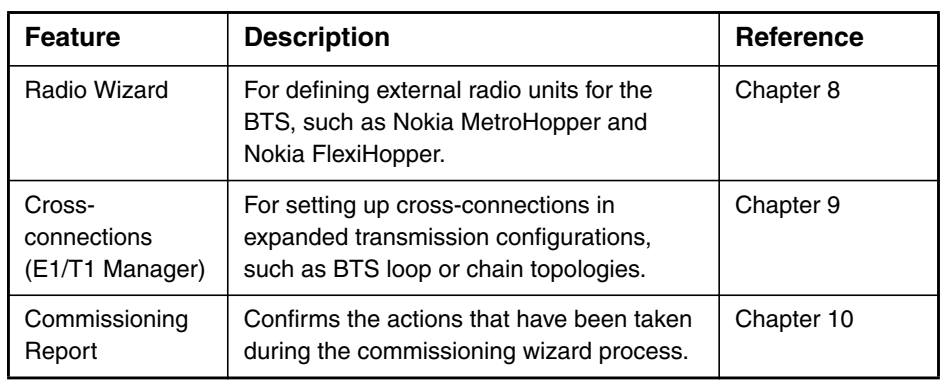

#### Table 1. Main features of the Commissioning Wizard in Nokia BTS Manager, version 3.0 (Continued)

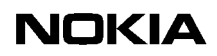

# <span id="page-18-0"></span>**3 Preparing for commissioning**

Before starting BTS commissioning, complete the following procedure.

# $\begin{array}{c} 1 \\ 2 \\ 3 \end{array}$ **Preparing for commissioning:**

1. Check that the Abis cables are connected on the BTS.

#### **Note**

Commissioning can be performed without the BSC connection (Abis cables disconnected, for example). For more information, see Step 7 in the commissioning procedure in Chapter [5](#page-26-0).

- 2. Check that the Nokia MetroSite EDGE Base Station is powered up.
- 3. Connect the Nokia BTS Manager PC to the BTS's LMP port. See Appendix [A](#page-74-0) for a description of the LMP cable.
- 4. Check that you have the required Site IDs (optional) and transmission capacity tables.

#### **Note**

BTS SW is loaded to the BTS by the manufacturer at the factory. There is no need to locally load SW to the BTS before commissioning. If the BTS SW is different from the SW at the BSC, it will be loaded automatically to the BTS during the commissioning procedure.

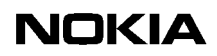

# <span id="page-20-0"></span>**4 Getting started with BTS Manager**

This chapter gives instructions on how to install, set up and obtain on-line help on Nokia BTS Manager software. It is assumed that the user knows how to use the Windows operating system.

When Nokia BTS Manager is installed and set up, the BTS is commissioned by starting Commissioning Wizard, as described in Chapter [5](#page-26-0) of this document.

# <span id="page-20-1"></span>**4.1 Installing Nokia BTS Manager**

Nokia BTS Manager is installed on a laptop PC which is connected to the BTS via the LMP connector on the interface unit.

The installation program creates a Nokia BTS Manager icon on the Windows desktop and defines the software's parameters.

For more information on software installation and the system requirements of the laptop PC, see the Nokia Site Wizard *Software Release Binder* or the instructions on the CD-ROM sleeve.

# <span id="page-20-2"></span>**4.2 Setting up Nokia BTS Manager**

# $\begin{array}{c} 1 \\ 2 \\ 3 \end{array}$

#### **Start Nokia BTS Manager as follows:**

- 1. Make sure that the BTS Manager laptop is connected to the LMP connector on the interface unit of the BTS.
- 2. Double-click the BTS Manager icon on the desktop.
- 3. Enter the Nokia BTS Manager password. If the password checking option has not been turned on and it is required, go to FILE | OPTIONS in Nokia BTS Manager to set up a password (Windows 95/98 environment only).

4. Nokia BTS Manager starts with the *Supervision - Equipment View* (1), *BTS Events* (2) and *Alarms* (3) windows opened (see Figure [1](#page-22-0)). The software checks the BTS configuration and represents it graphically it in the *Nokia BTS Manager - Supervision* window.

#### **Note**

The Nokia BTS Manager PC must be connected to the BTS in order to make BTS password checking possible. If no connection exists, password checking is not applicable.

#### <span id="page-21-0"></span>**4.2.1 Nokia BTS Manager main windows**

The main window of Nokia BTS Manager contains the main menu bar and three sub-windows, *Supervision - Equipment view*, *BTS Events* and *Alarms*. The main window and sub-windows are shown in Figure [1](#page-22-0). If the sub-windows are not displayed, see Section [4.2.2](#page-23-0) of this document.

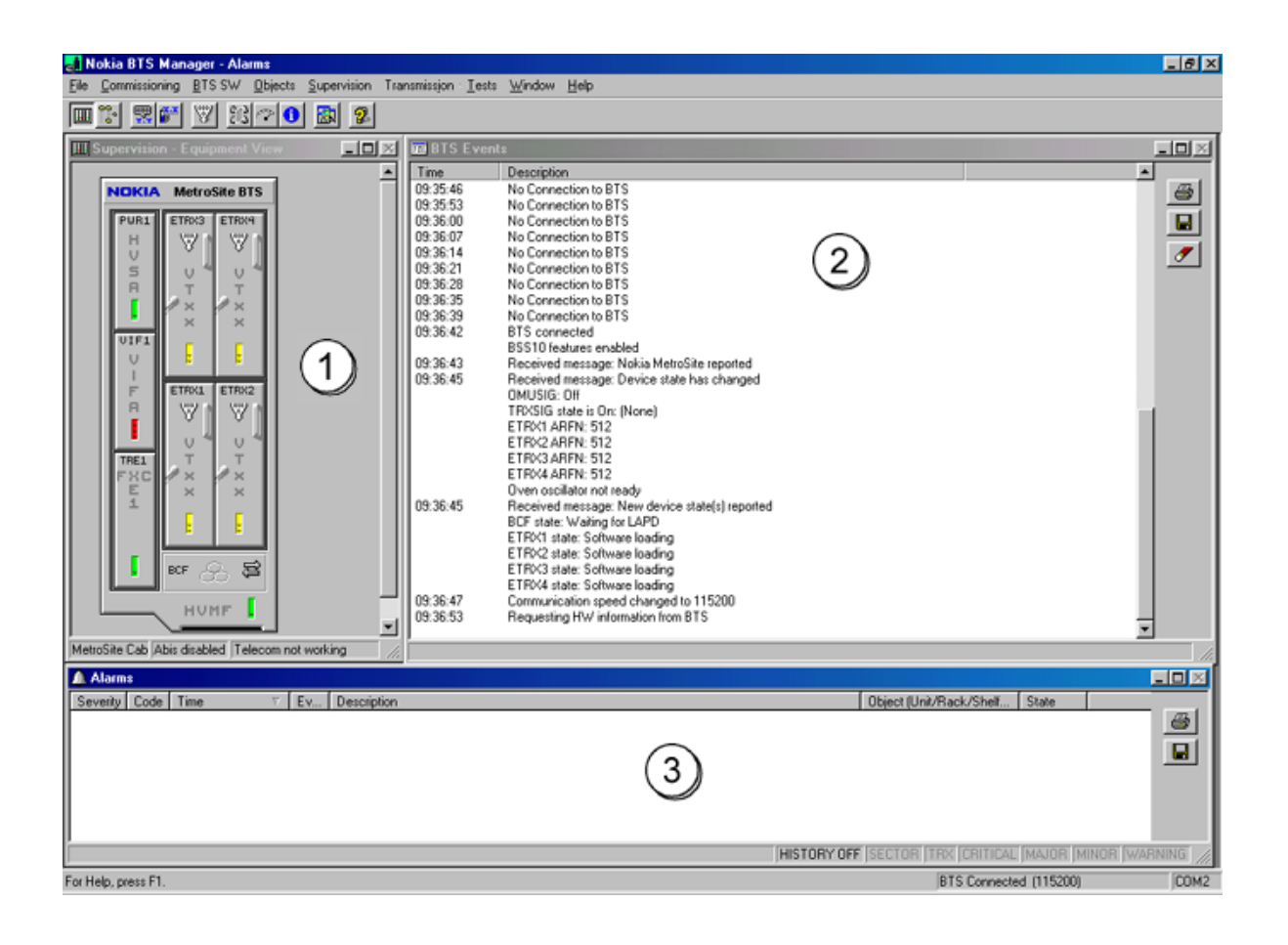

<span id="page-22-0"></span>Figure 1. Nokia BTS Manager - main window

In a BTS chaining configuration, where up to three BTSs are chained as one BCF object, the *Supervision - Equipment View* window will appear as shown in Figure [2.](#page-23-2)

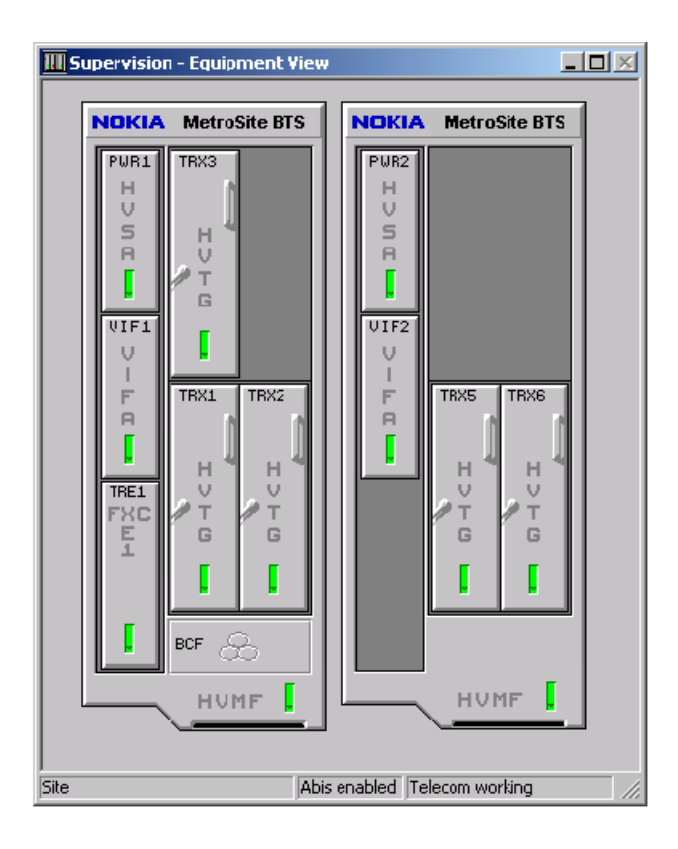

<span id="page-23-2"></span>Figure 2. *Supervision - Equipment View* window when two MetroSite EDGE BTSs are chained as one BCF object

#### <span id="page-23-0"></span>**4.2.2 Defining Nokia BTS Manager options**

If there is no connection to the BTS when starting Nokia BTS Manager, only the *BTS Events* window is displayed and some BTS Manager menu options will not be available. In this case, check the communication parameters. Check also that the LMP cable is connected to the same COM port that is defined in BTS Manager.

You can define the different BTS Manager options from FILE | OPTIONS.

## <span id="page-23-1"></span>**4.3 Nokia BTS Manager Help**

Nokia BTS Manager has a convenient, context-sensitive on-line Help facility for getting information about a task you are going to perform, a feature you might want to know more about, or a command you may want to use.

To get Help, do one of the following:

- Press F1.
- Select the HELP menu from the main toolbar.
- Click the HELP button in any of the dialogue boxes.

In the *Help Topics* window you will see three tabbed pages: *Contents*, *Index* and *Find*.

#### *Contents*

The *Contents* page displays a list of topics organised into books by category. Because the BTS Manager supports both MetroSite and InSite<sup>TM</sup> base stations, there are separate Operating and Reference books for the two types of BTS.

#### *Index*

The *Index* page lists keywords in alphabetical order through which different topics can be reached.

#### *Find*

The *Find* page provides a full-text search functionality that allows you to search for any word or phrase in the Help file.

To exit Help, press the ESC key or ALT+F4 on the PC keyboard.

#### **Note**

If the BTS is connected, the Help topics for the Transmission Unit Manager are also available on the HELP menu.

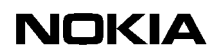

# <span id="page-26-0"></span>**5 Commissioning Wizard process**

Commissioning is done with Nokia BTS Manager's Commissioning Wizard.

It is assumed here that the site has been created at the BSC (LAPD links created and PCM port active). If the site is newly created, the BCF is in the 'locked' state.

## <span id="page-26-1"></span>**5.1 How to use Commissioning Wizard**

Commissioning Wizard guides you through the commissioning process with a series of wizard pages. Each wizard page contains data entry fields or paths to dialogue boxes for data entry. When the settings on each wizard page are set up according to your requirements, move to the next stage of the wizard with the NEXT command, as described in the procedure in Section [5.2](#page-27-0).

If you need to go back and change settings while in the wizard, click BACK. To stop the commissioning without saving any of the settings, click CANCEL. Click the HELP button on any wizard page to get a pop-up Help window.

#### **Note**

When starting commissioning, the BCF object in the *Supervision - Equipment View* window displays the 'BCF is commissioning' symbol (see Figure [3\)](#page-26-2). You can also check the operational state of the BCF by moving the mouse pointer over the BCF symbol in the *Supervision - Equipment View* window, clicking the right mouse button and selecting the BCF Properties command.

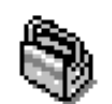

<span id="page-26-2"></span>Figure 3. 'BCF is commissioning' symbol

# <span id="page-27-0"></span>**5.2 Commissioning with Commissioning Wizard**

To commission the BTS, follow the steps in the procedure below. You will be asked to refer to other sections in this document for some operations in the procedure, after which you should return to this main procedure.

## $\frac{1}{2}$ **Commissioning with Commissioning Wizard:**

- 1. Start Nokia BTS Manager 3.0 on your laptop.
- 2. In BTS Manager, choose the COMMISSIONING | WIZARD command from the main menu. The *BTS Commissioning Wizard* window appears.
- 3. Commissioning can only be done with a non-commissioned BTS. If the BTS is already commissioned, select 'Undo Commissioning' and NEXT in the *BTS Commissioning Wizard* window (this would be the only option available in Commissioning Wizard). The BTS will be un-commissioned and the 'Manual Commissioning' option will then appear in the *BTS Commissioning Wizard* window.

To commission the BTS, select 'Manual Commissioning' in the *BTS Commissioning Wizard* window and click NEXT (see Figure [4](#page-28-0)).

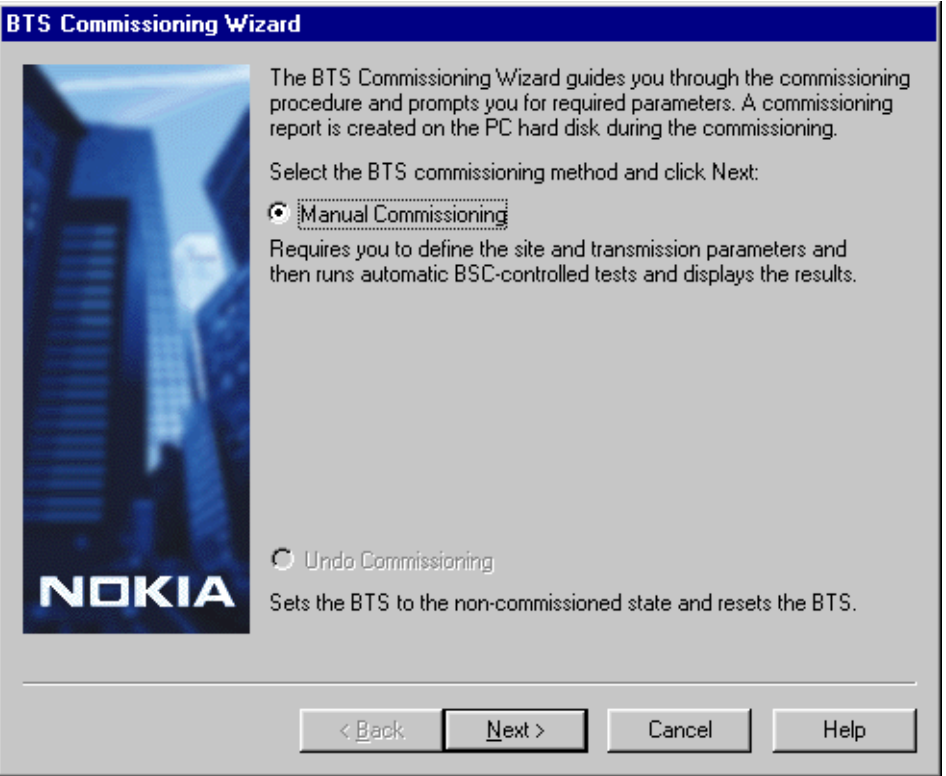

<span id="page-28-0"></span>Figure 4. Opening window of BTS Manager's Commissioning Wizard

4. Enter the parameters on the *Set Transmission Parameters* wizard page (see Figure [5\)](#page-29-0). All parameters on this page are optional. They appear in the Commissioning Report, but the BTS does not compare them with the corresponding parameters defined at the BSC.

Click LIF SETTINGS to check the line interface settings. Modify the settings, if necessary, and click OK. See Chapter [7.1](#page-52-1) for more information.

## **NOKIA**

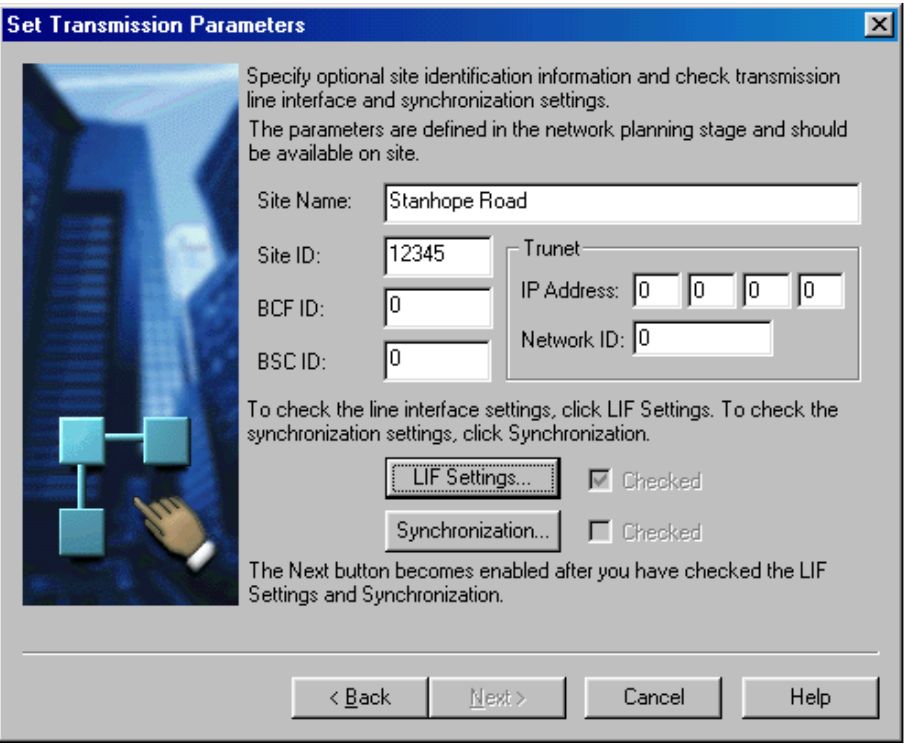

<span id="page-29-0"></span>Figure 5. The *Set Transmission Parameters* wizard page of Nokia BTS Manager's Commissioning Wizard

Click SYNCHRONIZATION to check the synchronization settings. Modify the settings, if necessary, and click OK. See Chapter [7.2](#page-54-0) for more information.

#### **Note**

There are no synchronization settings for the FC RRI unit because the only available timing option for that unit is Rx Clock. If the transmission unit in the BTS configuration is FC RRI and you click the Synchronization button, a check mark appears in the 'Checked' check box, and the NEXT button becomes enabled (if you have already checked the LIF settings).

#### Note

The NEXT button remains disabled until you have checked the LIF and synchronization settings.

Click NEXT after you have checked the parameters.

5. The *Radio Links Settings* wizard page appears if BTS Manager detects an F(X)C RRI transmission unit in the BTS configuration (see Figure [6](#page-30-0)). If there are no radios in the BTS configuration and this wizard page does not appear, proceed directly to the next step in this procedure.

Click the RADIO HOP(S) button to launch the Radio Wizard (from the radio transmission unit manager) and check or adjust the radio hop parameters. The signal quality can also be checked when making these adjustments in the Radio Wizard. Refer to Chapter [8](#page-58-0) for instructions on using the Radio Wizard.

When the radio links are ready, click NEXT to proceed.

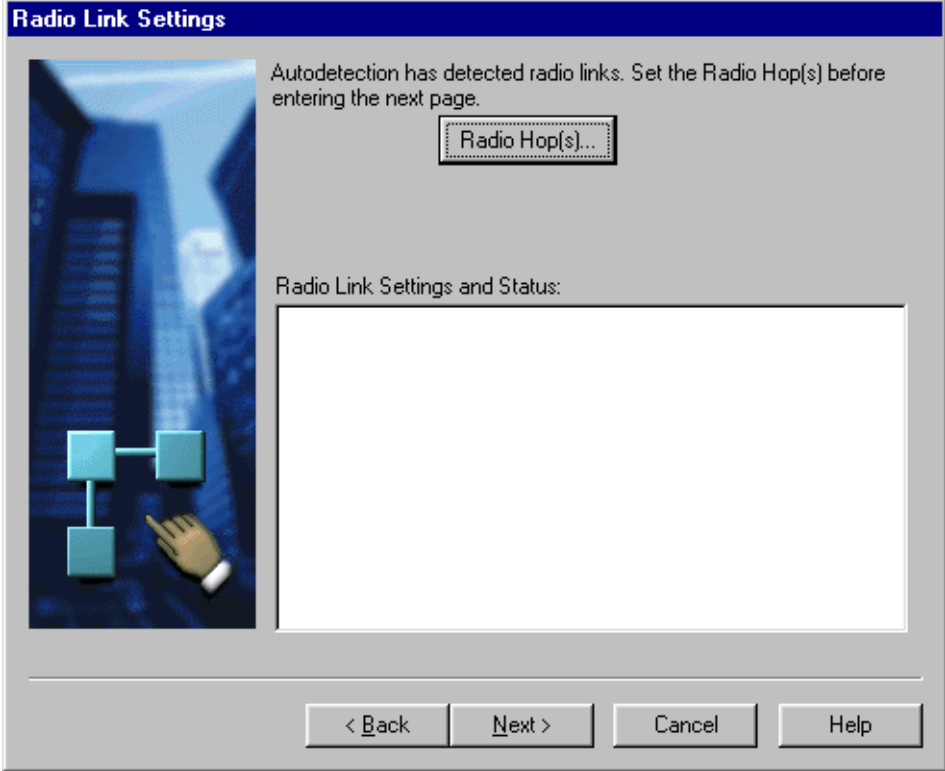

<span id="page-30-0"></span>Figure 6. Radio link settings in Nokia BTS Manager's Commissioning Wizard

6. To allocate incoming Abis capacity to the BTS, click the TRAFFIC MANAGER button in the *Transmission Configuration* window (see Figure [7](#page-31-0)) to open . For information on how to allocate the transmission capacity, see Chapter [6](#page-40-0).

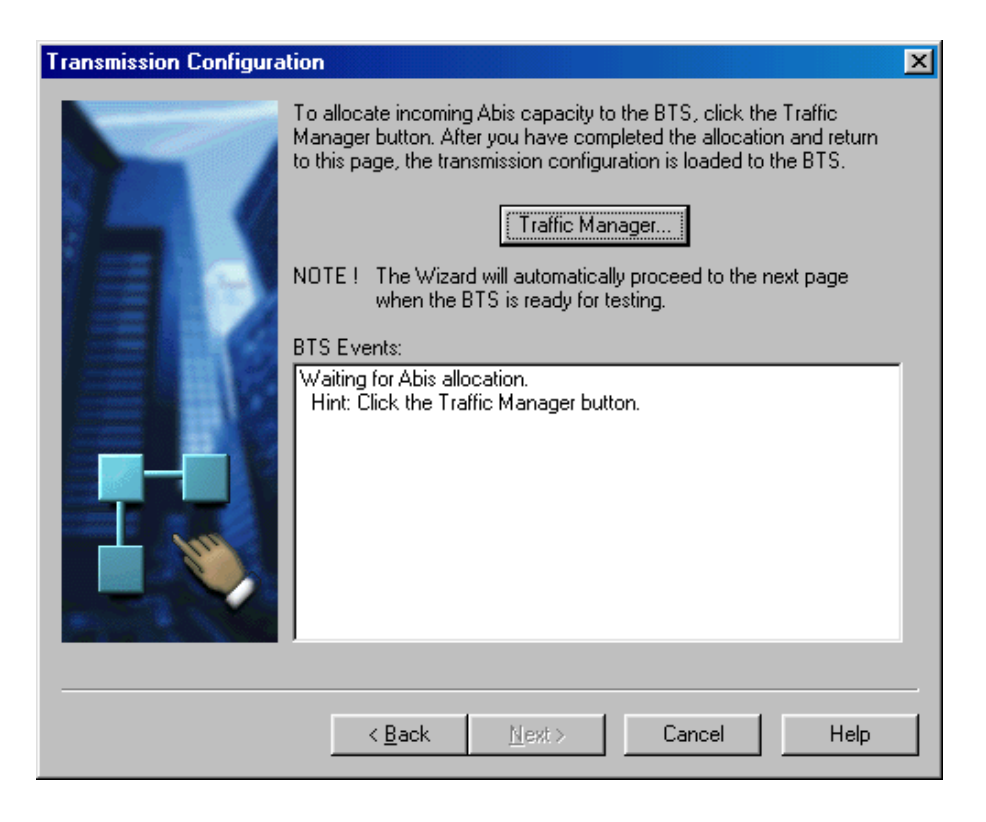

#### <span id="page-31-0"></span>Figure 7. Opening Traffic Manager from Commissioning Wizard

When you have completed the allocation in Traffic Manager and you return to this wizard page, the BACK button is disabled because the transmission configuration has been loaded to the BTS and the transmission connection is established between the BTS and the BSC. If the connection fails, see Chapter [11](#page-72-0) of this document, 'Troubleshooting and fault reporting'.

If you need to change any of the parameters you have specified prior to this point, click CANCEL, run the 'Undo Commissioning' procedure and then re-commission the BTS with the correct parameters.

#### **Note**

Commissioning Wizard will automatically proceed to the next wizard page after you have allocated the incoming Abis capacity and the BTS is ready for testing.

- 7. Depending on the status of the Abis connection, proceed either from *Abis connected* or *Abis not connected.*
	- 1. *Abis connected:*

During the BTS/BSC start-up scenario the BSC checks the BTS SW and if it is not the correct one, the BSC loads SW to the BTS. This loading will take from 5 to 20 minutes, depending on the OMUSIG link speed. If no SW loading takes place, the process will take about 10 seconds.

If SW loading takes place, the BCF is in the 'SW loading' state during the SW loading operation. This information is shown on the BTS Events list. When the SW loading from the BSC is completed, the BCF is reset automatically. This means that the *Supervision - Equipment View* disappears for a few seconds, but after the BTS has started normally, the commissioning procedure continues automatically.

After the SW checking and/or loading, the BSC sends the configuration data to the BTS and the BCF enters the 'Configuring' state. It can take up to five minutes for the oven oscillator to warm up after the BTS is powered on. The *BTS Events* window displays a message when the oven oscillator is ready.

When the BTS is ready for testing, the Wizard automatically proceeds to the next wizard page and the BSC runs automatic tests on the Abis link and on each TRX installed in the BTS.

The Abis loop test will take about two minutes (all channels of all TRXs are tested).

#### 2. *Abis not connected:*

If the establishment of the BTS/BSC connection does not succeed (Abis cables are not connected, for example), the BCF remains in the 'Waiting for LAPD' state. If you now click NEXT, the Wizard displays a message (see Figure [8\)](#page-32-0). The message also asks you if you want to give the 'Use Current' command. If you click YES in the dialogue box, the BTS starts to use the BTS SW in the master TRX memory and the Wizard proceeds to the *BTS Test Reporting* wizard page after TRX and BCF achieve the 'Configuring' state. If you click NO in the dialogue box, the BCF remains in the 'Waiting for LAPD' state until you connect the Abis cables.

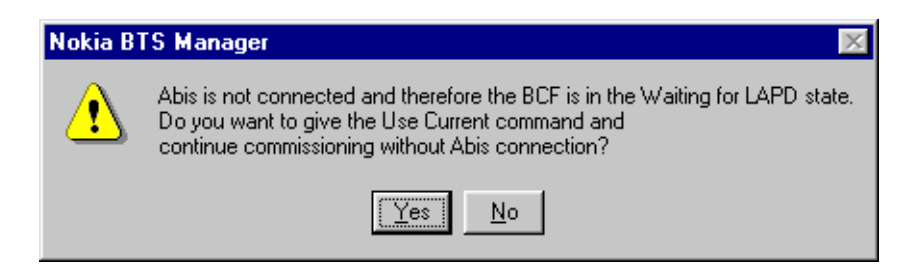

<span id="page-32-0"></span>Figure 8. The Abis not connected dialogue box

## **Caution**

In order not to interfere with the operation of other sites, make sure that an RF load is connected to every TRX in the BTS before you start local TRX tests.

8. If Abis is connected, the *BTS Test Reporting* wizard page displays the test results (see Figure [9](#page-33-0)). Check the results in the 'Events' list.

Whether or not Abis is connected, BTS Manager requests HW reports from the BTS. The 'Events' list will display any alarms 10 seconds after the BCF has entered the 'Supervisory' state. The NEXT button becomes enabled at this point.

Click NEXT to proceed to EAC input settings.

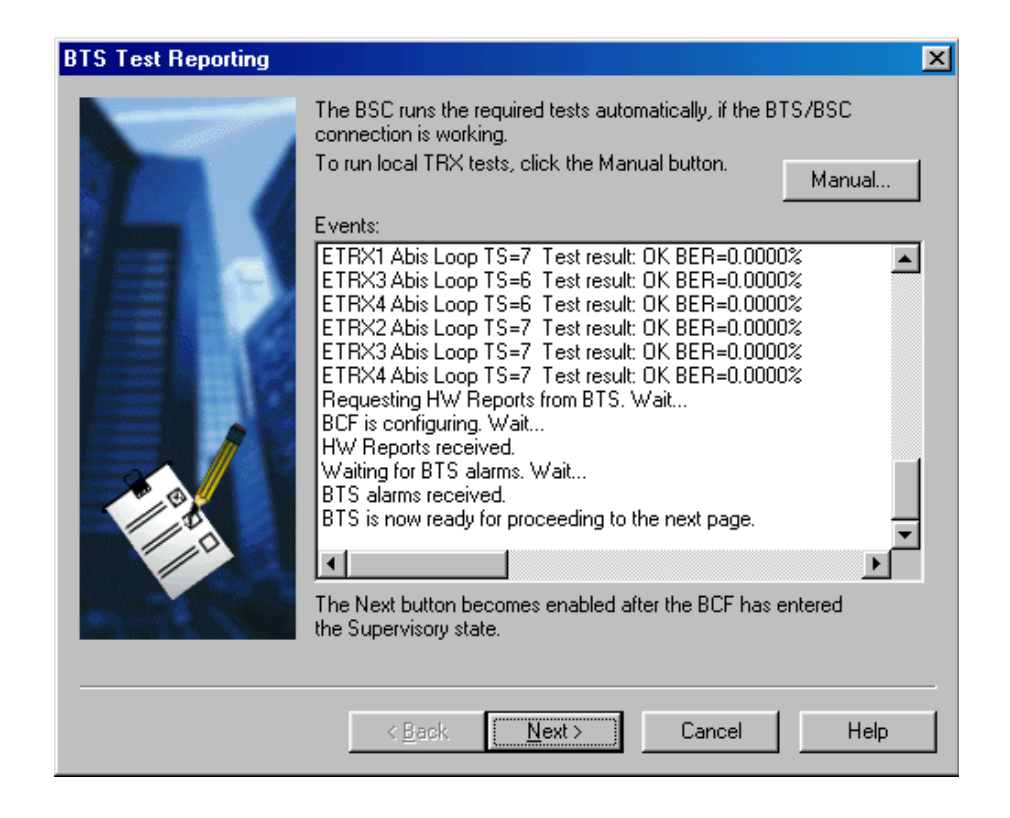

Figure 9. BTS test events

<span id="page-33-0"></span>9. On the *EAC Input Settings* wizard page (Figure [10](#page-34-0)), select the required EACs as 'In Use' by marking the checkboxes and then test their functionality in real time.

The state of each EAC will change in real time as you test it the alarm. Then, the appropriate state changes from 'Open' to 'Closed', or vice versa.

After testing the EACs, mark them as 'Checked'. When you have completed the testing, click NEXT.

#### **Note**

If the EAC inputs will not be used, just click NEXT without marking any checkboxes.

#### **Note**

The NEXT button remains disabled until you click a check mark in the 'Checked' check box for all inputs that are 'In Use'.

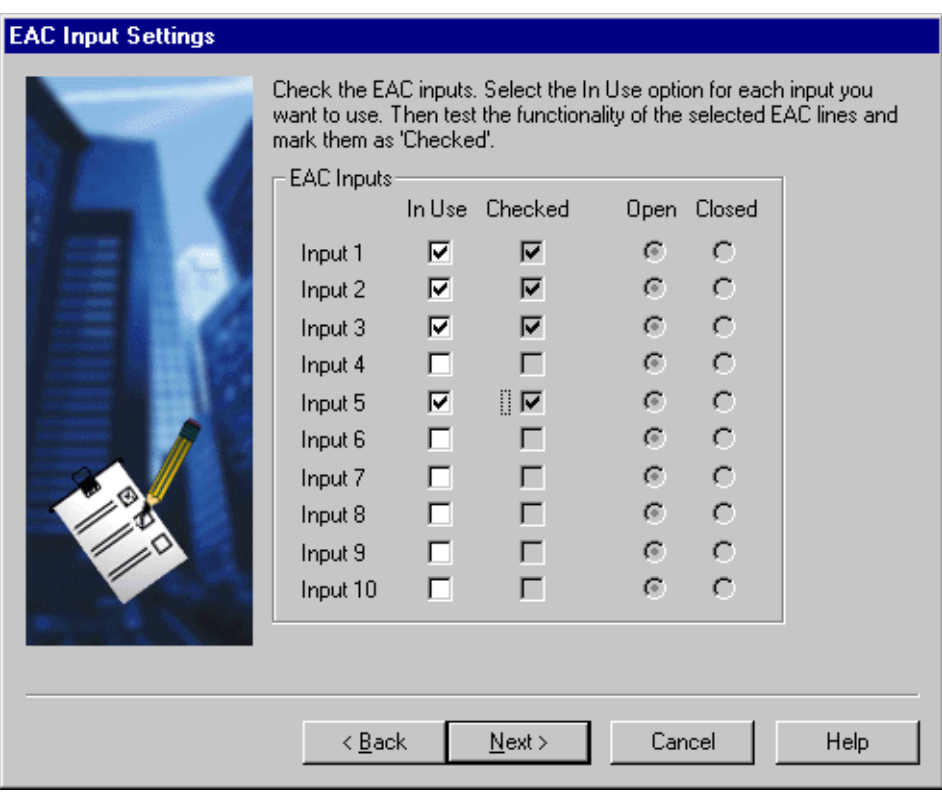

<span id="page-34-0"></span>Figure 10. Setting and testing EAC inputs in real time

10. On the *EAC Output Settings* wizard page (Figure [11\)](#page-35-0), test the required EAC outputs by ticking the 'In use' check box and testing the functionality of the outputs in real time. Mark tested outputs as 'Checked'.

When you have finished the EAC output settings, click the SET OUTPUTS button to send the information to the BTS.

After you have completed the required EAC output settings, click NEXT.

#### Note

The NEXT button remains disabled until you click a check mark in the 'Checked' check box for all outputs that are 'In Use'.

#### **Note**

The EAC names and polarities are defined at the BSC.

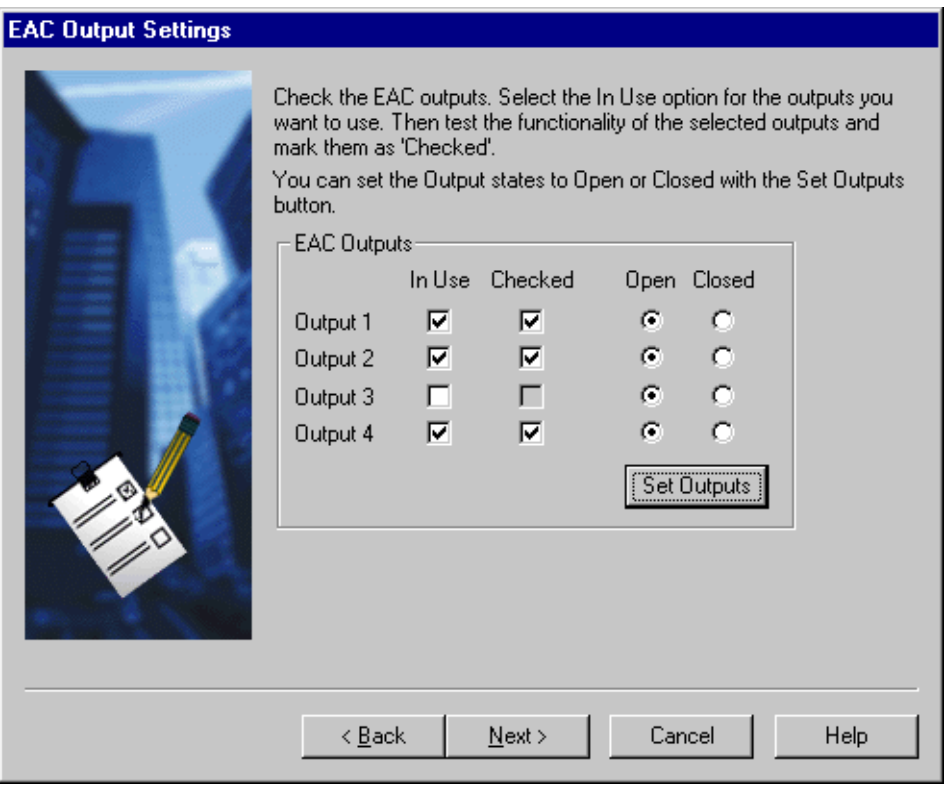

<span id="page-35-0"></span>Figure 11. Setting and testing EAC outputs in real time
- 11. The *BTS Commissioning Report* wizard page appears (see Figure [12\)](#page-36-0). Check the BTS Commissioning Report.
- 12. Save the BTS Commissioning Report to the your BTS Manager laptop by typing a path and a file name for the report in the 'To File' field, or clicking TO FILE and then BROWSE to specify the path and file name.

If you do not save the report in this way, it will be automatically saved to your laptop's Windows desktop when you finish the commissioning.

#### **Note**

The BTS Commissioning Report is generated only at this point of the commissioning procedure. If you click CANCEL, the report is not saved and it cannot be generated anywhere else for this site.

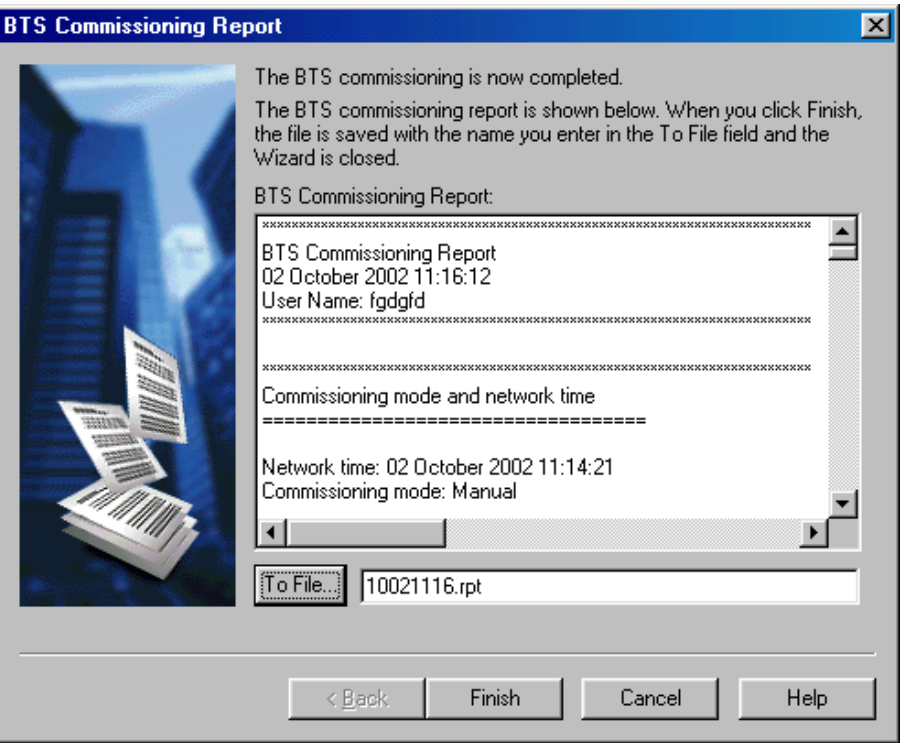

<span id="page-36-0"></span>Figure 12. BTS Commissioning Report summary window

13. Click FINISH. The BTS Commissioning Report is saved to the location you have specified or automatically to your laptop's Windows desktop. Commissioning Wizard is now closed. See Chapter [10](#page-70-0) for more details on the Commissioning report.

#### **Note**

If there is a need to route transmission capacity, the cross-connections have to be created manually. See Chapter [9](#page-66-0) for instructions on how to create the crossconnections.

#### **Note**

For maintenance purposes, in the case of a BTS with only one TRX, it is recommended to make a back-up copy of the time-slot allocation settings using the Traffic Manager's export function (see Section [6](#page-40-0)).

At this point you should check the *Alarms* window in the main *Nokia BTS Manager - Supervision* window for possible alarms generated during commissioning. Figure [13](#page-38-0) shows an example of a major alarm, which must be cleared. The minor alarms (cover open and MMI connected) are cleared when the BTS commissioning procedure is completed.

For alarm descriptions, see *Nokia MetroSite EDGE Base Station Alarm Descriptions*.

#### **Note**

For future maintenance purposes, it is recommended that you export the crossconnection information of the FXC E1/T1 transmission unit to a file. For instructions, see the section called 'Replacing the transmission unit' in *Nokia MetroSite EDGE Base Station Maintenance*.

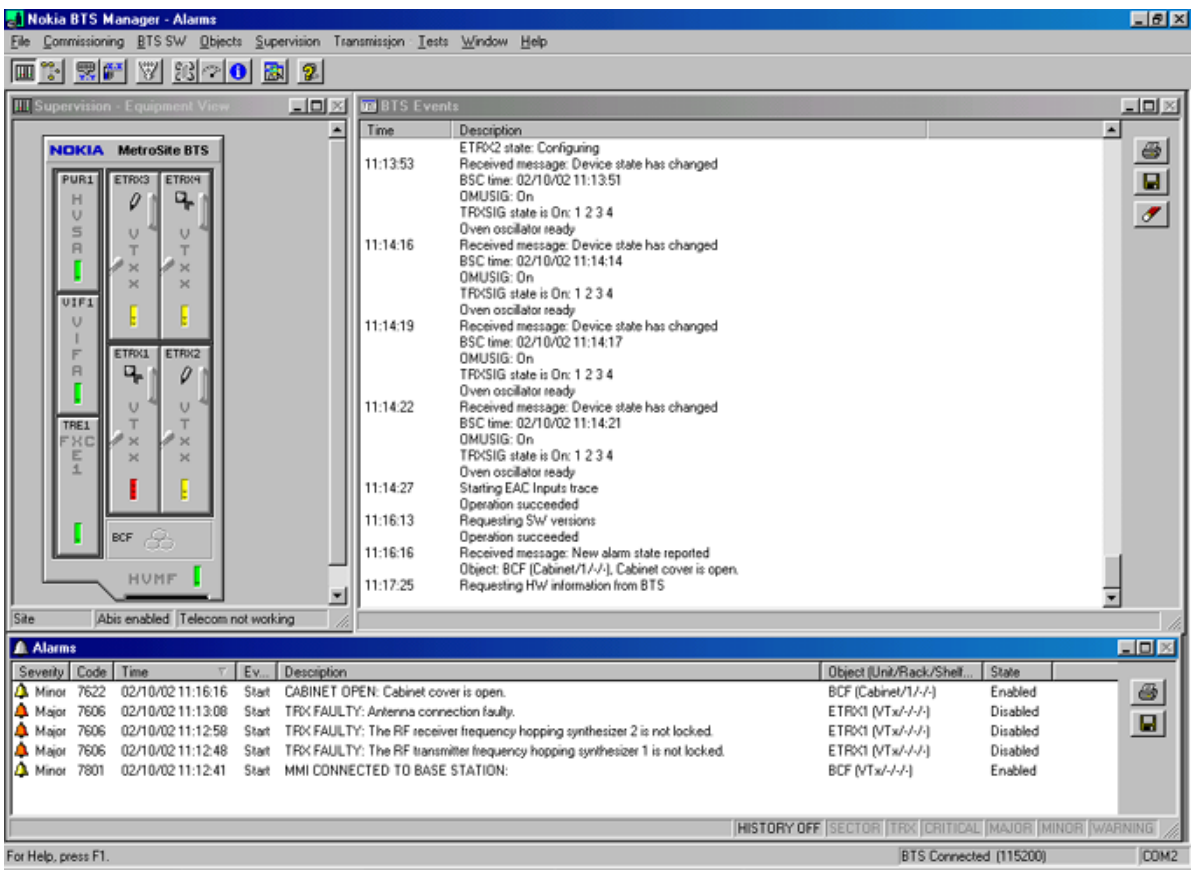

<span id="page-38-0"></span>Figure 13. Example of a major alarm reported in Nokia BTS Manager

14. If the site was newly created at the BSC, it remains in the 'locked' state after commissioning. If the site is locked at the BSC, the TRXs remain in the 'Waiting for system information' state. The TRX objects in the *Supervision - Equipment View* window have the 'Waiting for system information' symbol (see Figure [14](#page-39-0)). You can also check the operational states of the TRXs by moving the mouse pointer over a TRX in the *Supervision - Equipment View* window, clicking the right mouse button and selecting the TRX PROPERTIES command.

Request a 'site unlock', including TRXs, from the BSC or NMS. After the 'site unlock', the BCF is reset automatically and all units enter the 'supervisory' state (the LEDs are green).

<span id="page-39-0"></span>Figure 14. 'Waiting for system information' symbol

- 15. Exit Nokia BTS Manager from FILE | EXIT on the main menu bar.
- 16. Disconnect the BTS Manager PC from the LMP port of the Nokia MetroSite EDGE Base Station.

Refit the BTS cover, as described in the document, *Nokia MetroSite EDGE Base Station Installation*.

The commissioning parameters are stored in the flash memory of the master TRX (TRX 1). The master TRX creates backup copies of these parameters in the slave TRXs' flash memory.

# <span id="page-40-0"></span>**6 Traffic Manager**

Traffic Manager is a graphical user interface tool for allocating BTS transmission capacity, irrespective of which Nokia MetroSite transmission unit is used. With Traffic Manager, you can define the line interface (Port 1, for example) and the incoming time-slot allocation on the Abis according to your transmission plan. Figure [15](#page-40-1) shows an unallocated BTS.

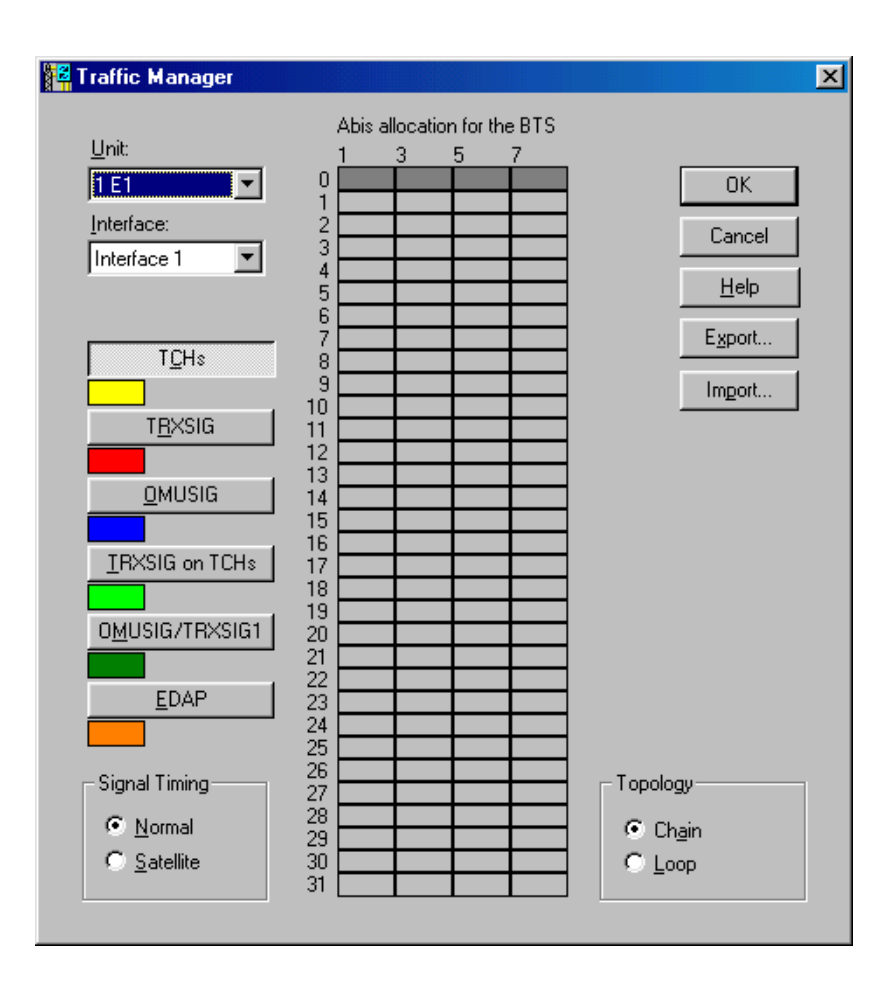

<span id="page-40-1"></span>Figure 15. Opening window for Traffic Manager, an unallocated BTS

With an FXC transmission unit, the cross-connections to this BTS are created automatically after the capacity has been set and approved.

The capacity to be used is defined by selecting its signal type (TCHs, TRXSIG, OMUSIG, TRXSIG on TCHs or OMUSIG/TRXSIG) and by reserving required time slots and bits. The signal types are explained in more detail in Section [6.2](#page-50-0).

#### **Note**

In the case of 1.5 MB links (T1), the Traffic Manager automatically reduces the number of time-slot rows in the table to 24.

With EDGE transmission, the dynamic Abis feature is used to improve the efficient the use of transmission resources. This requires allocation of the EGPRS dynamic Abis pool (EDAP) between the available EDGE TRXs in a BTS or BTS chain.

#### **6.1 Allocating transmission capacity**

Transmission allocation capacity and dynamic Abis are both allocated from the *Traffic Manager* window.

#### **6.1.1 Allocating Abis transmission capacity**

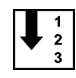

#### **Allocate Abis transmission capacity as follows:**

- 1. Select the line interface used (Port 1 Port 16, depending on the transmission unit). With an FC E1/T1 transmission card, the only possible option is Port 1.
- 2. Click the TCHs button and then click in a cell in the '*Abis TS Allocation for this BTS*' table to allocate time-slots. Repeat this step to allocate transmission capacity to all TRXs in the BTS. See Figure [16](#page-42-0) for an example of allocating transmission capacity to a TRX.

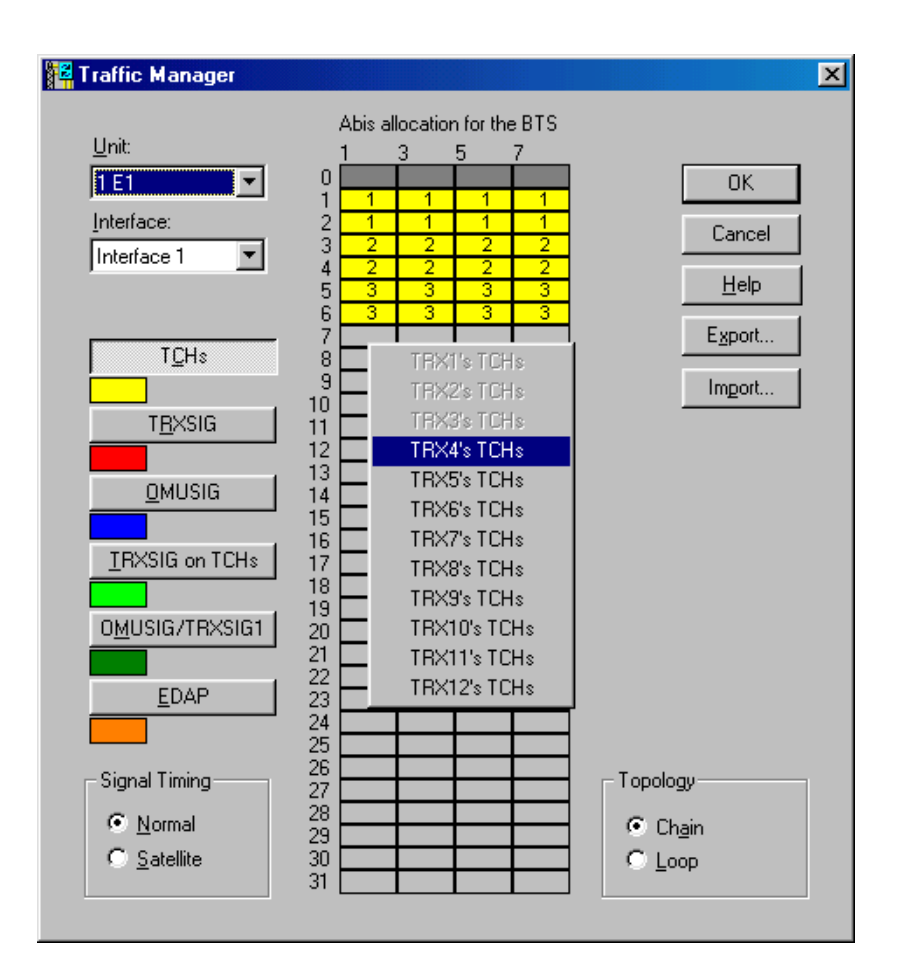

<span id="page-42-0"></span>Figure 16. Allocating transmission capacity to TRXs

From here onwards, you can choose one of three alternative ways to proceed.

3. Alternative 1.

Click the TRXSIG button and then click the first bit in a time-slot in the Abis allocation table. Select the link speed from the pop-up menu. Repeat for all TRXs in the BTS configuration. Click the OMUSIG button and then click a cell in the Abis allocation table. Select the link speed from the popup menu. Figure [17](#page-43-0) shows an example of a completed allocation.

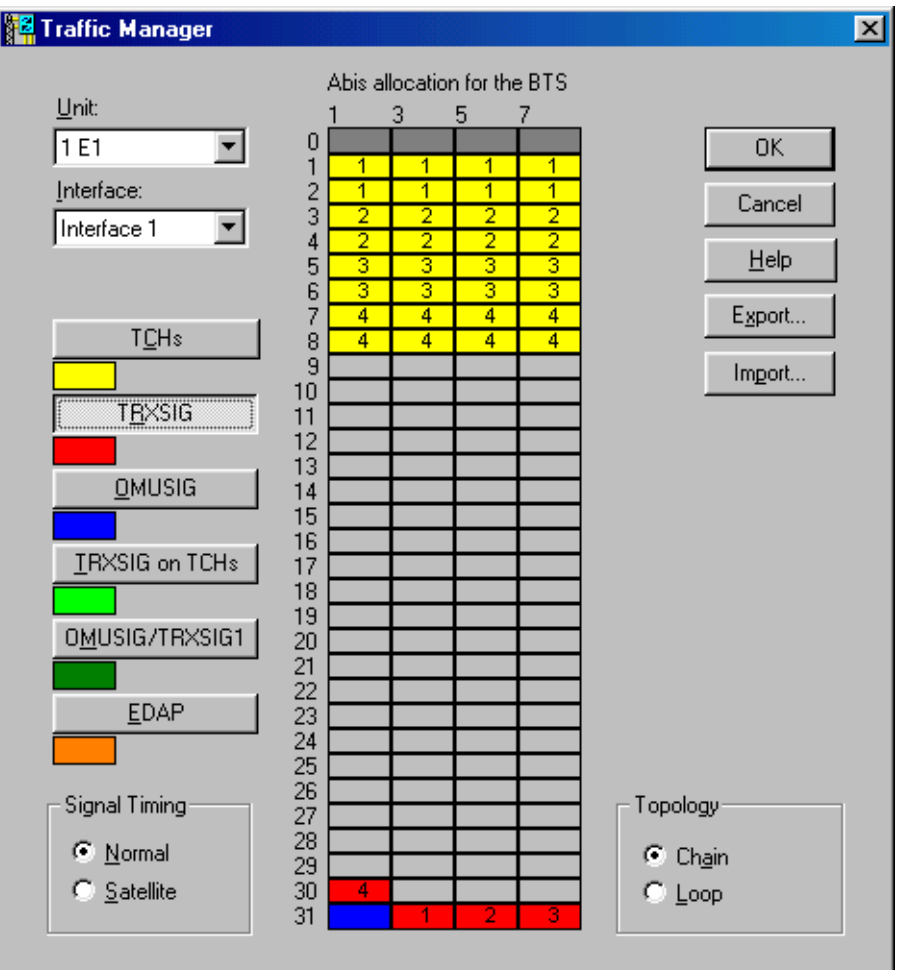

<span id="page-43-0"></span>Figure 17. Example of a completed allocation in Traffic Manager

Alternative 2.

Click the TRXSIG on TCHs button and then click the first bit in a time-slot you reserved for TCHs in Step 2. Select the link speed from the pop-up menu. Repeat for all TRXs in the BTS configuration. Click the OMUSIG button and then click a cell in the Abis allocation table. Select the link speed from the pop-up menu.

Alternative 3.

Click the OMUSIG/TRXSIG1 button and then click the first bit in the TCHs allocation for TRX 1. Select the link speed from the pop-up menu. Click the TRXSIG or TRXSIG on TCHs button and allocate TRXSIG capacity for the other TRXs in the BTS configuration.

4. If EDGE transmission is not required, proceed directly to Section [6.1.4](#page-49-0) to complete the Abis transmission allocation.

For EDGE transmission, proceed to Section [6.1.3](#page-47-0) to allocate EDGE TRXs to the dynamic Abis pool.

For chained BTS transmission allocation, proceed to Section [6.1.2](#page-44-0).

#### <span id="page-44-0"></span>**6.1.2 Allocating transmission capacity for chaining**

The chaining feature is available for BTSs which have been loaded with CX 3.0 software or later. Two or three Nokia MetroSite EDGE BTSs can be chained together as one BCF object.

For example, a chain of two BTSs might contain five TRXs, as seen in the example of BTS Manager's *Supervision - Equipment View* window in Figure [2.](#page-23-0) The transmission capacity can be allocated between the TRXs in the chained BTSs, as described in the procedure below. BTS Manager is connected to the master BTS in the chain.

#### **Note**

Before beginning a site expansion, the site must be locked from the BSC or NMS with BCF lock.

You can check if the site has been locked by connecting a BTS Manager laptop to the master BTS in the chain, starting BTS Manager and checking TRX PROPERTIES in the *Supervision - Equipment View* window (right-click with the mouse over a TRX in the window).

## **Allocate transmission capacity for chaining as follows:**

#### **Note**

If the FXC type transmission unit replaced an FC type transmission unit during a BTS upgrade for chaining, or if CX 3.0 software (or later) is not loaded at the BTS, the site must be uncommissioned and then re-commissioned before allocating transmission capacity for the BTS chain.

With BTS Manager, uncommission the master BTS by selecting COMMISSIONING | WIZARD from the main menu and selecting the 'Undo Commissioning' button. Make sure that CX 3.0 or later is loaded at the BSC or NMS and start Commissioning Wizard again, as described earlier in this manual.

- 1. Select the line interface used (Port 1 Port 16, depending on the transmission unit). An FXC type transmission unit is required for chaining.
- 2. Click the TCHs button and then click in a cell in the '*Abis TS Allocation for this BTS*' table to allocate time-slots to a TRX. Repeat this step to allocate transmission capacity to all TRXs in the BTS chain (up to 12 TRXs are possible in a chained configuration).

In the example shown in Figure [18,](#page-46-0) there are five TRXs in two BTS cabinets. TRXs 1, 2, and 3 are in the first BTS and TRXs 5 and 6 are in the second BTS in the chain.

From here onwards, you can choose one of three alternative ways to proceed.

Alternative 1.

Click the TRXSIG button and then click the first bit in a time-slot in the Abis allocation table. Select the link speed from the pop-up menu. Repeat for all TRXs in the BTS configuration. Click the OMUSIG button and then click a cell in the Abis allocation table. Select the link speed from the popup menu.

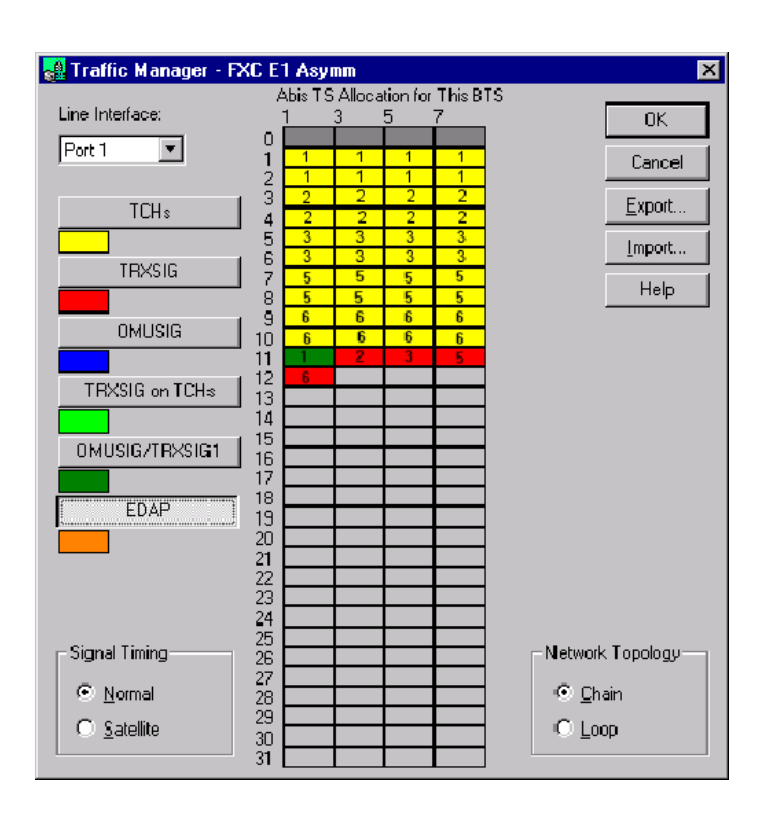

<span id="page-46-0"></span>Figure 18. Example of traffic allocation for five TRXs in a two BTS chain

Alternative 2.

Click the TRXSIG on TCHs button and then click the first bit in a time-slot you reserved for TCHs in Step 2. Select the link speed from the pop-up menu. Repeat for all TRXs in the BTS configuration. Click the OMUSIG button and then click a cell in the Abis allocation table. Select the link speed from the pop-up menu.

Alternative 3.

Click the OMUSIG/TRXSIG1 button and then click the first bit in the TCHs allocation for TRX 1. Select the link speed from the pop-up menu. Click the TRXSIG or TRXSIG on TCHs button and allocate TRXSIG capacity for the other TRXs in the BTS configuration.

3. If EDGE transmission is not required, proceed directly to Section [6.1.4](#page-49-0) to complete the Abis transmission allocation. For EDGE transmission, proceed to Section [6.1.3](#page-47-0)to allocate EDGE TRXs to the dynamic Abis pool (EDAP).

#### <span id="page-47-0"></span>**6.1.3 Allocating for EDGE dynamic Abis transmission**

Dynamic Abis uses the EGPRS dynamic Abis pool (EDAP) to efficiently allocate transmission resources for the higher EDGE data rates.

EDAP resources are shared between EDGE TRXs in a single BTS, chained BTSs, or cross-connected BTSs. The available TRXs are allocated in Traffic Manager from the EDAP command.

#### **Allocate TRXs to the EDAP as follows:**

- 1. Select the incoming line interface port according to the transmission unit used and then click the EDAP button.
- 2. Select the start time-slot by clicking with the mouse. Drag the mouse to the end time-slot and release. The *EDAP Properties* dialogue box is opened (see Figure [19](#page-47-1)).

#### **Note**

 $\begin{array}{c} \n\frac{1}{2} \\
\frac{2}{3}\n\end{array}$ 

The *EDAP Properties* dialogue box appears automatically when you have selected more than 11 available timeslots.

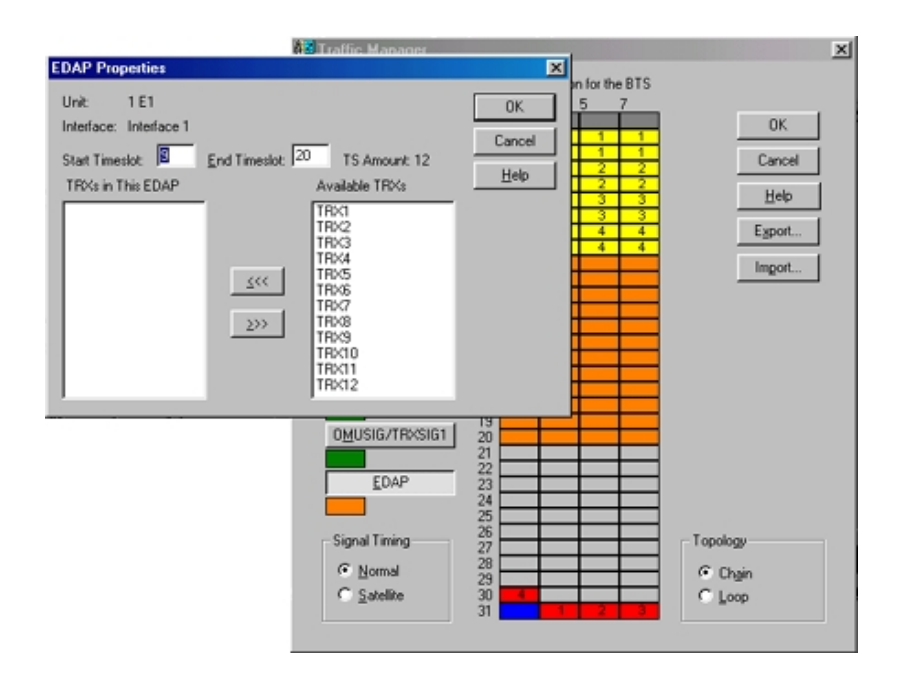

<span id="page-47-1"></span>Figure 19. Starting EDAP time-slot selection

3. In *EDAP Properties*, select the available TRXs from the list and move them to the 'TRXs in this EDAP' list by clicking on the <<< button. See Figure .

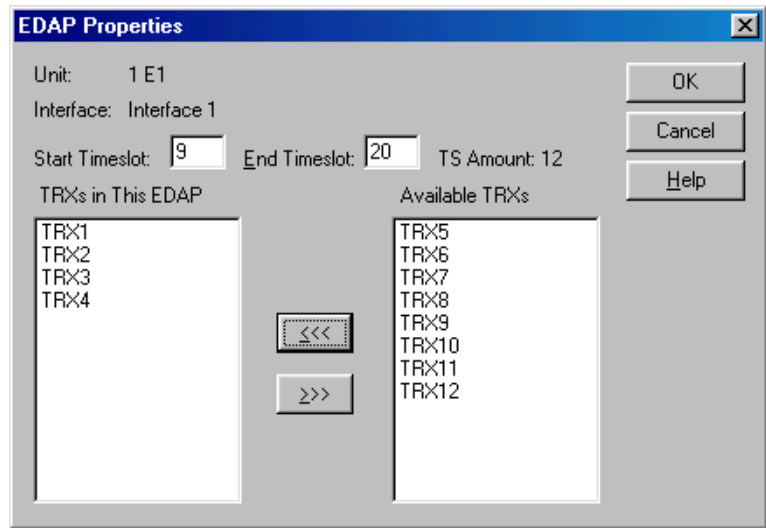

Figure 20. Example of allocating EDGE TRXs for dynamic Abis

4. If the EDAP is to be shared with other BTSs in a cross-connection, select the outgoing interface port in the 'Outgoing interfaces for this EDAP' box. See Figure [21](#page-48-0) for an example of this part of the *EDAP Properties* window (this only appears if cross-connections are being used).

For more information on cross-connections, see Chapter [9](#page-66-0) of this document.

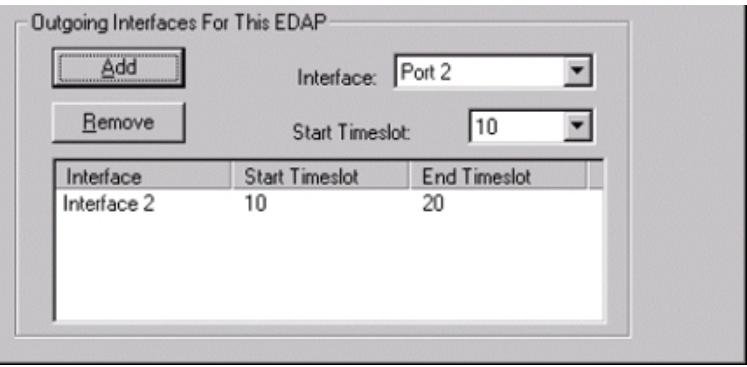

<span id="page-48-0"></span>Figure 21. Selecting the interface for EDAP allocation in a cross-connected BTS configuration

- **Fa** Traffic Manager  $\overline{\mathbf{x}}$ Abis allocation for the BTS Unit: Е **TE1**  $\overline{0}$  $\blacktriangledown$  $0K$ Interface: 23456789 Cancel Interface 1  $\vert \cdot \vert$  $He$ lp  $\overline{4}$ 7 Export.. TCHs  $\overline{4}$ Import...  $\frac{10}{11}$ <br> $\frac{12}{13}$ **TRXSIG OMUSIG** 14151617181212122232425262728233131 IRXSIG on TCHs OMUSIG/TRXSIG1 EDAP Signal Timing Topology C Normal  $\subseteq$  Chain C Satellite  $\bigcirc$  Loop
- 5. Click OK to return to the main Traffic Manager window. Figure [22](#page-49-1) shows the resulting traffic allocation for this example.

<span id="page-49-1"></span>Figure 22. Example of the traffic allocation with EDAP for EDGE transmission

6. To complete the allocation, proceed to Section [6.1.4.](#page-49-0)

#### <span id="page-49-0"></span>**6.1.4 Completing the transmission allocations**

 $\begin{array}{c} 1 \\ 2 \\ 3 \end{array}$ 

#### **Set the transmission allocation in the BTS as follows:**

1. Check that the signal timing is correctly set (either 'Normal' or 'Satellite').

At this point you can click the EXPORT button to export the Abis time-slot allocation information to a file for future maintenance purposes.

2. Click the OK button to send the information to the BTS.

#### Note

If you want to modify the allocation table at this point, you have to first delete prior allocations. Click the right mouse button on the cell to be modified and delete either one signal allocation, all signal allocations of a particular type or delete all allocations for the selected port.

#### **Note**

If you want to modify the allocations after you click OK in the Traffic Manager, you must first run 'Undo Commissioning' in the BTS Commissioning Wizard.

#### **Note**

When the link capacity restricts normal signal allocation, you can use the 'TRXSIG on TCHs' and combined 'OMUSIG/ TRXSIG1' signal types.

### <span id="page-50-0"></span>**6.2 Signal types**

#### **OMUSIG**

The BTS can have one OMUSIG which allocates 2, 4, or 8 bits in one time slot depending on the link speed used (16, 32, or 64 Kbit/s). If a combined OMUSIG/TRXSIG1 is used, the allocation of the OMUSIG is disabled.

#### **OMUSIG/TRXSIG1**

The BTS can have one combined OMUSIG/TRXSIG1 which allocates 2, 4, or 8 bits in one time-slot depending on the link speed used (16, 32, or 64 Kbit/s). When a compressed Abis time-slot allocation is used, the OMUSIG/TRXSIG1 can be located in radio time-slots 1 - 4 (starting from bit 1), which means that it overlaps the TCHs which are reserved for TRX 1.

#### **TCHs**

The BTS must be allocated at least as many TCHs as there are TRXs installed in it (1 - 4). Each TCH allocates two contiguous time slots (16 bits) for a single TRX, each of which is marked with the TRX number. The TCHs are numbered from 1 to 4 in the order they are defined.

#### **TRXSIG**

The BTS must be allocated at least as many TRXSIGs as there are TRXs installed in it (1 - 4). Each TRXSIG can allocate 2, 4, or 8 bits in one time slot depending on the link speed used (16, 32, or 64 Kbit/s). The TRXSIGs are numbered from 1 to 4 in the order they are entered.

#### **TRXSIG on TCHs**

The TRXSIG can be reserved on a traffic channel (TCH) but then up to four radio time-slots (8 bits) are lost. The signal type allocation must always start from the first bit of the time-slot.

# **7 Line interface and synchronization settings**

During the commissioning procedure, you need to check and, if necessary, change settings in the *LIF Settings* and *Synchronization* dialogue boxes.

#### **7.1 Line interface settings**

The contents of the *LIF Settings* dialogue box depends on the type of the transmission unit, F(X)C E1/T1 or RRI.

#### **7.1.1 LIF settings for F(X)C E1/T1 transmission units**

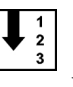

#### **Define E1/T1 LIF settings as follows:**

1. Select the tab for the line interface you want (LIF 1 - LIF 4).

#### **Note**

If the transmission unit type is FC (no cross-connection capability), the dialogue box has only one tab, LIF 1.

- 2. Tick the 'Interface in Use' option.
- 3. Select the interface mode from the list. If you select 'T1 100 ohm', additional settings appear in the dialogue box. See Step 5.
- 4. Tick the 'CRC in Use' option if this is defined at the BSC.
- 5. If you selected the 'T1 100 ohm' interface mode, you need to define the TS0 fixed bits. TS0 fixed bits from 1 to 3 are reserved for CRC and frame locking. Bits 4 to 8 are used for alarms and data transfer in national connections.
- 6. If the type of the transmission unit is FXC E1/T1, check or modify the settings for the other line interfaces as described in Steps 1 - 5.
- 7. Click OK to accept the changes.

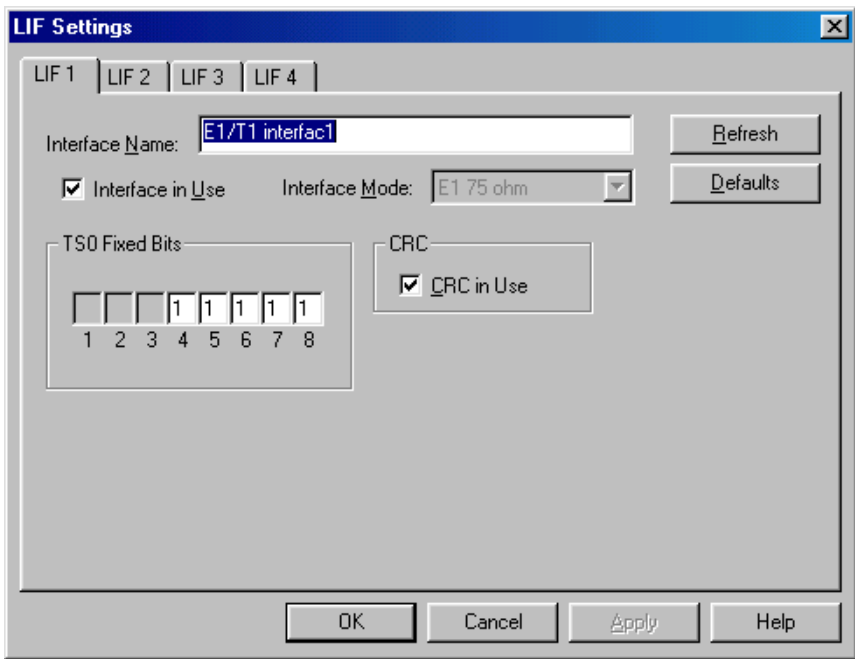

Figure 23. LIF Settings with the FXC E1/T1 interface unit

#### **7.1.2 LIF settings for F(X)C RRI transmission units**

#### $\begin{array}{c}\n1 \\
2 \\
3\n\end{array}$ **Define RRI LIF settings as follows:**

1. Select the tabbed page for the line interface you want (*Flexbus 1, Flexbus 2*, or *Platform Interface*).

#### **Note**

If the transmission unit type is FC RRI (no cross-connection capability), the dialogue box has only two tabbed pages: *Flexbus 1* and *Platform Interface*.

- 2. Tick the 'In Use' option.
- 3. Select the 'Capacity' option for the interface (2, 4, 8, or 16 x 2 MB).
- 4. Select the 'Power' option as 'On'.
- 5. If the transmission unit type is FXC RRI, check or modify the settings for the other line interfaces, as described in steps 1 - 4.
- 6. Click OK to accept the changes.

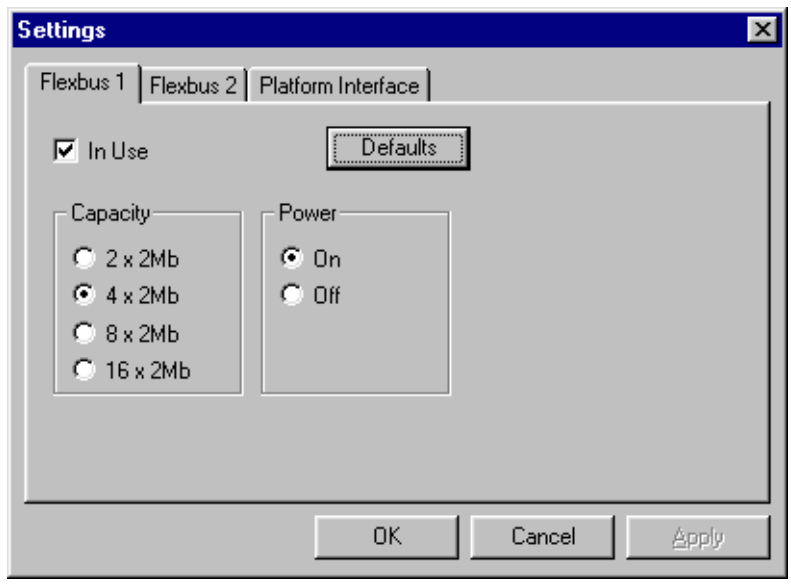

Figure 24. LIF settings with the FXC RRI unit

#### **7.2 Synchronization settings**

The contents of the *Synchronization* dialogue box depends on the type of transmission unit,  $F(X)C E1/T1$  or RRI. There is no Synchronization dialogue box for the FC RRI unit.

#### **7.2.1 Synchronization settings for F(X)C E1/T1 transmission units**

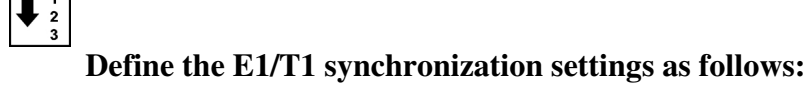

1. Select the 'Timing' option for priority 1 as 'Rx Clock' and select the interface that is used for synchronization (uplink direction).

If the transmission unit in the BTS configuration is  $F(X)C E1/T1$ , you can define settings for other priorities.

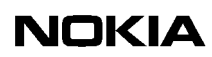

2. Click OK to accept the changes.

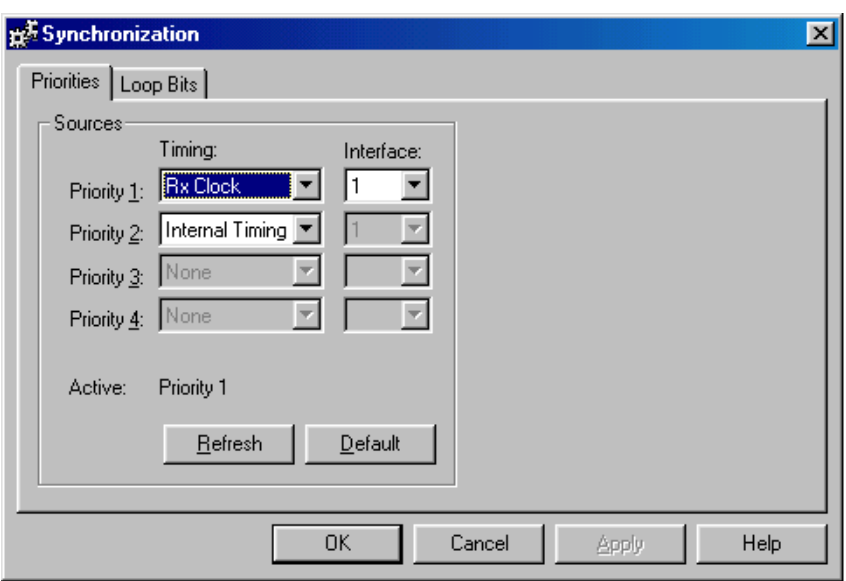

Figure 25. Synchronization settings with FXC E1/T1 unit

#### **7.2.2 Synchronization settings for FXC RRI transmission units**

#### **Note**

There is no *Synchronization* dialogue box for the FC RRI unit, because the only available timing option is Rx Clock.

## $\frac{1}{2}$

#### **Define RRI synchronization settings as follows:**

1. Select the 'Timing' option for priority 1 as 'Rx Clock' and select the interface number.

If necessary, define settings for the other priorities in the same way.

- 2. To see which timing source is currently active, click the REFRESH button.
- 3. Click OK to accept the changes.

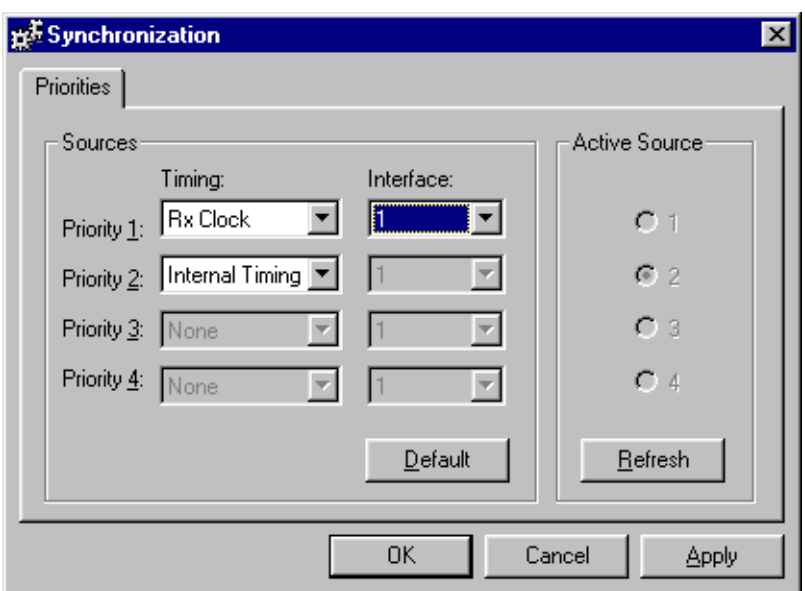

Figure 26. Synchronization settings with FXC RRI unit

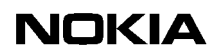

## **8 Radio Wizard**

When you click the RADIO HOP(S) button on the *Radio Link Settings* page in the BTS Commissioning Wizard, the Radio Wizard is launched from the Nokia MetroSite RRI Manager application. The Radio Wizard guides you through a series of tasks for defining Flexbus and outdoor unit settings.

For more information on the commissioning and maintenance of radio units, see the Nokia MetroHopper<sup>TM</sup> and FlexiHopper<sup>TM</sup> user manuals.

#### **Commission radios as follows:**

1. The *Flexbus Settings* page appears after you click the RADIO HOP(S) button in the BTS Commissioning Wizard. The page displays the types of indoor and outdoor units connected to each Flexbus.

Select the capacity for each outdoor unit from the 'Capacity' list and tick the 'In Use' option for each Flexbus you want to use. At least one outdoor unit must exist and be enabled ('In Use'), before you can continue to the next Wizard page.

#### **Note**

With the Nokia MetroHopper outdoor unit, the capacity is fixed at 4 x 2 Mbit/s.

#### **Note**

If the transmission unit type is FC RRI, the page displays only Flexbus 1 settings.

Click NEXT to continue.

## **NOKIA**

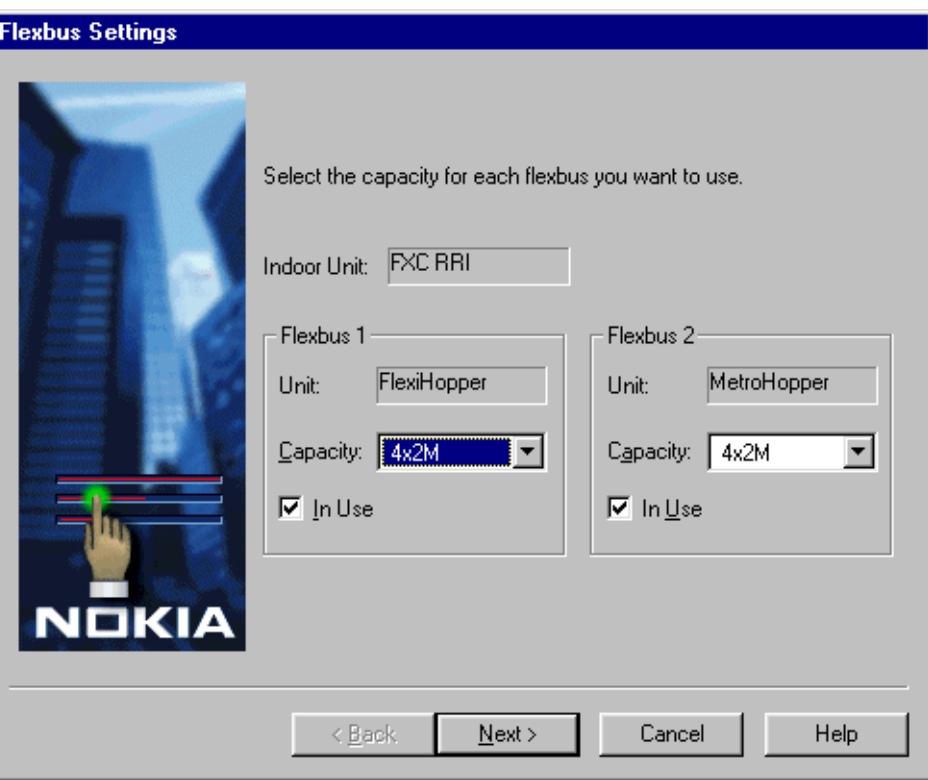

Figure 27. Flexbus settings with FXC RRI card

2. The *Flexbus 1 - FlexiHopper Settings* page appears on the screen. The options on the page depend on the outdoor unit connected to the interface. The settings for the FlexiHopper outdoor unit are presented in Figure [28](#page-60-0).

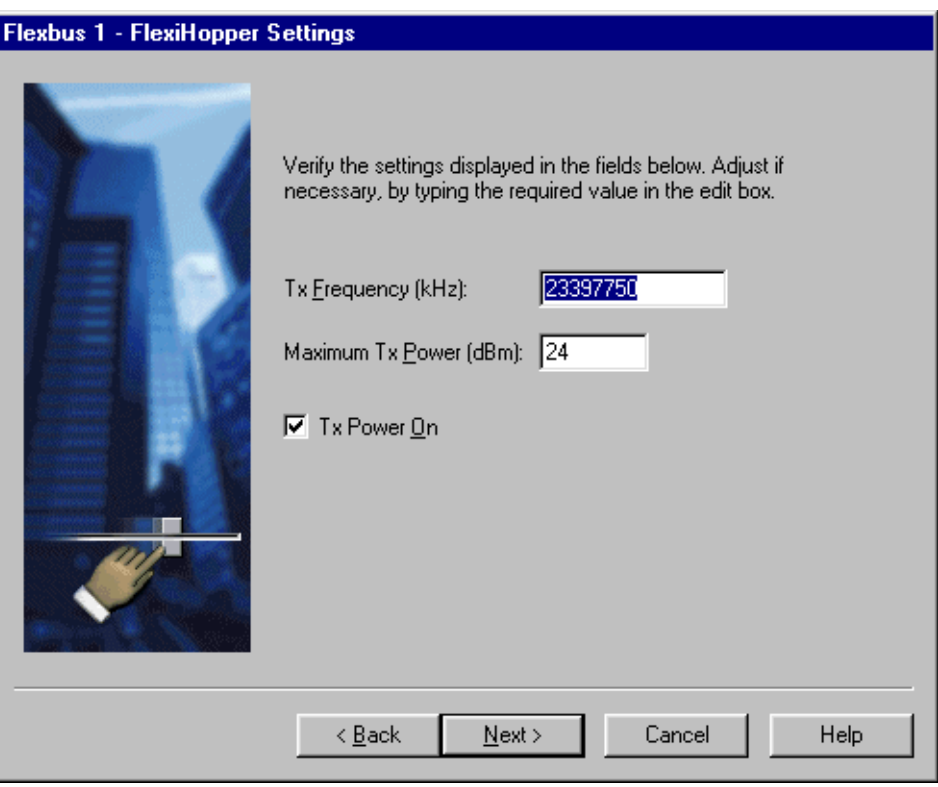

<span id="page-60-0"></span>Figure 28. Flexbus 1 settings for the FlexiHopper outdoor unit

The corresponding settings for the MetroHopper outdoor unit are presented in Figure [29](#page-61-0).

#### **NOKIA**

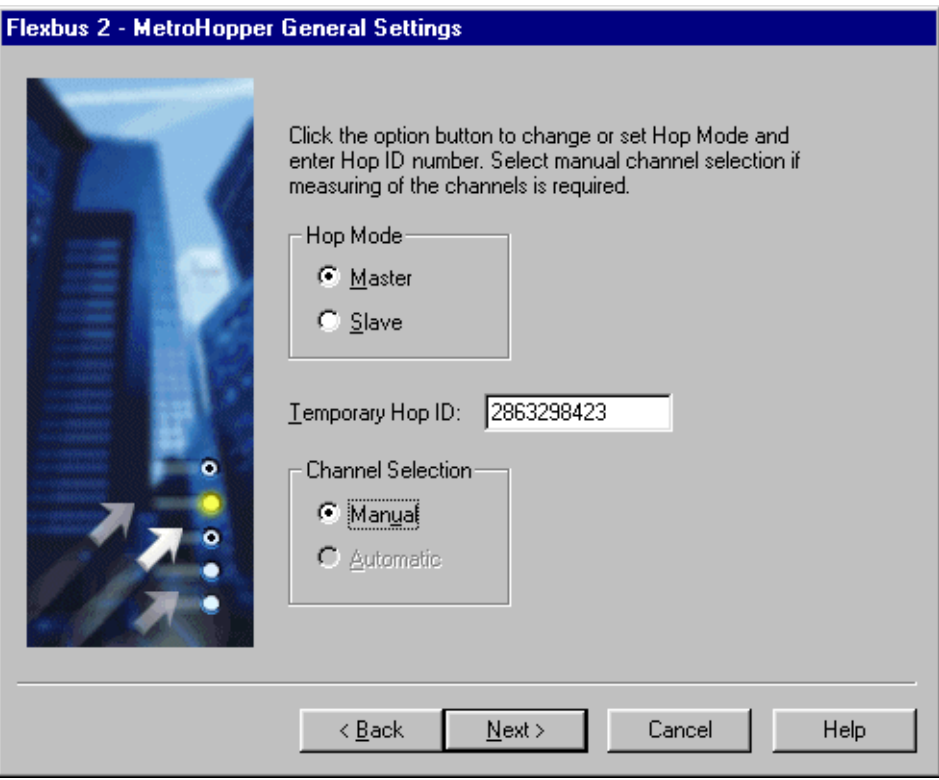

<span id="page-61-0"></span>Figure 29. Flexbus 2 settings for the MetroHopper outdoor unit

#### **Note**

The Temporary Hop ID on the MetroHopper General Settings page must be the same for both the master and slave terminal.

Select 'Manual' under 'Channel Selection' on the *Flexbus 2 - MetroHopper General Settings* page. When you click NEXT, the *Flexbus 2 - MetroHopper Manual Channel Selection* page appears (see Figure [30\)](#page-62-0).

Select one channel to be used. You can also click MEASURE to measure the signal strength of the selected channels and then select the best channel.

#### Note

At least one channel must be selected, before you can continue to the next page.

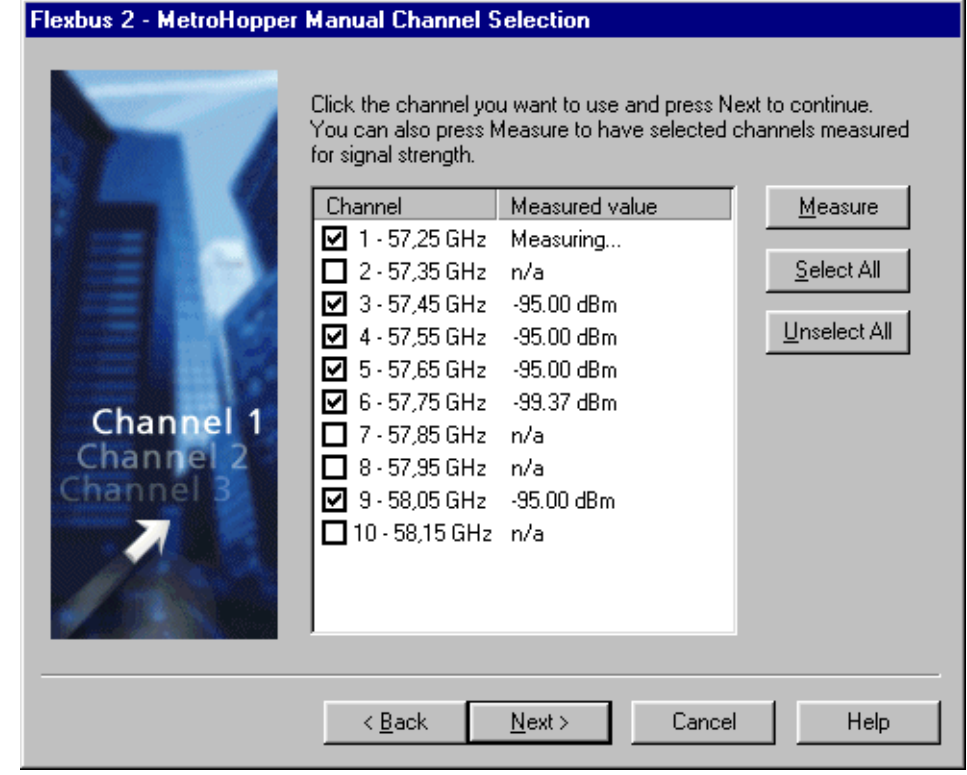

<span id="page-62-0"></span>Figure 30. MetroHopper manual channel selection

Click NEXT to continue.

#### **Note**

If the transmission unit type is FC RRI, there are no Flexbus 2 settings. Proceed to Step 4.

- 3. If the transmission unit type is FXC RRI, define the Flexbus 2 settings for the outdoor unit as described in Step 2.
- 4. The *Summary of Commissioning Settings* page displays the settings you have defined for commissioning the radio(s).

#### **NOKIA**

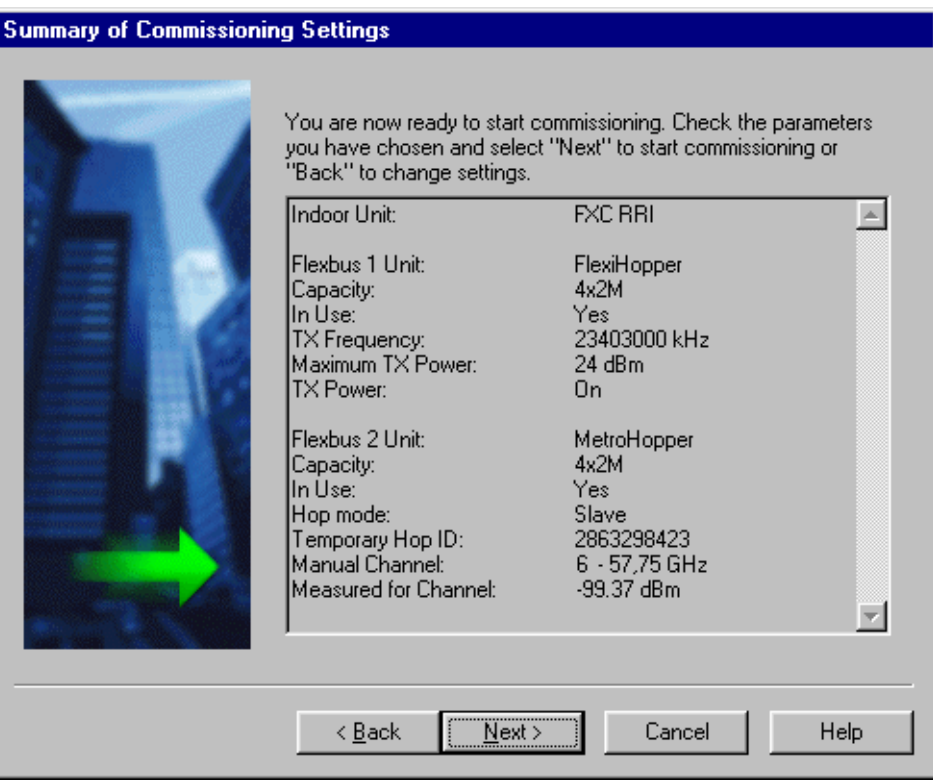

Figure 31. Summary of commissioning settings

Check that the settings are correct and click NEXT to start the actual commissioning procedure.

5. The *Monitoring Hop* page displays the status of the hops during and after commissioning. The 'Status' is shown as 'Ready' if the commissioning was successful. If the commissioning fails for some reason, the 'Status' field gives a short description of the failure (such as 'No far end found').

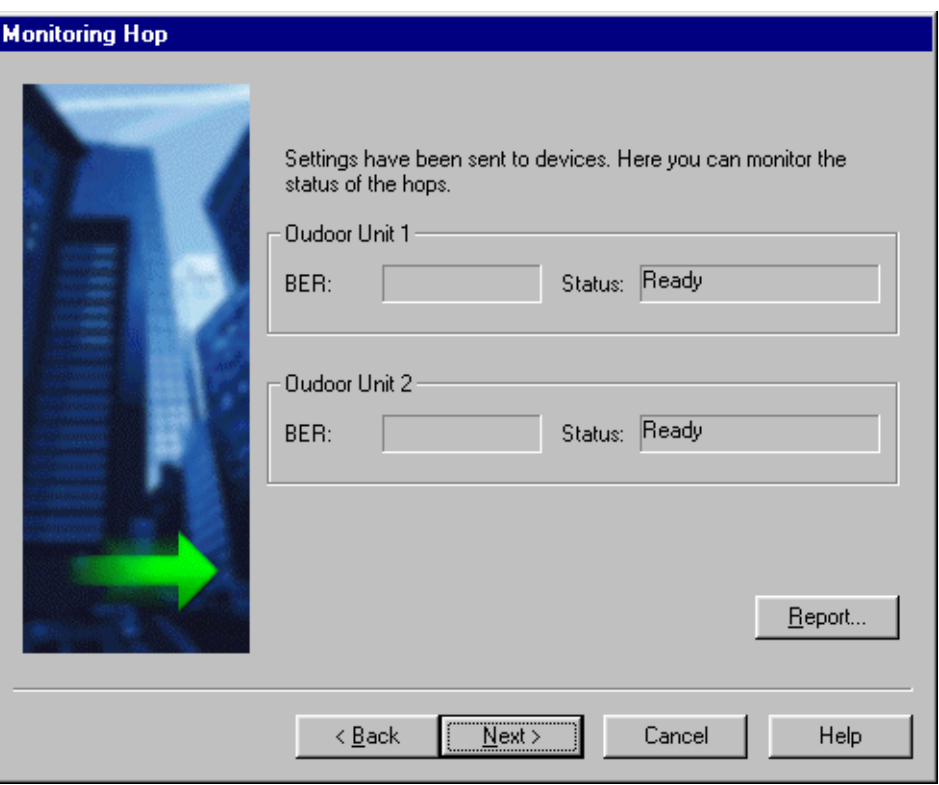

Figure 32. Monitoring hop status

Click REPORT to see a more detailed commissioning report for each outdoor unit (see Figure [33](#page-65-0)).

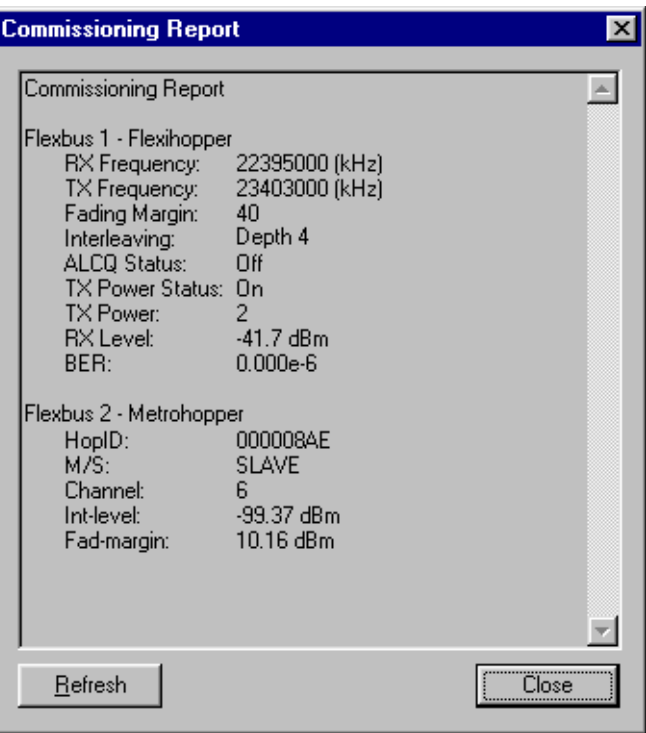

<span id="page-65-0"></span>Figure 33. Commissioning report for outdoor units

Click NEXT on the *Monitoring Hop* page to return to the BTS Commissioning Wizard.

## <span id="page-66-0"></span>**9 Cross-connections**

Cross-connections need to be created for routing transmission capacity to the other BTSs in a chain or loop transmission topology.

#### **Note**

Cross-connections are only supported with the FXC type transmission units.

#### **Note**

The BTS has to be commissioned before creating the cross-connections.

#### **9.1 Creating cross-connections**

Cross-connections are created with the E1/T1 Manager (Transmission Unit Manager) application in Nokia BTS Manager.

Cross-connections define how signals are routed from an FXC transmission unit to another transmission unit. Cross-connections are created into inactive banks. The cross-connections in the active banks are in use, whereas those in inactive banks can be used for creating or editing cross-connections. The procedure below describes how to create bi-directional cross-connections.

#### **Creating bi-directional cross-connections:**

- 1. Open E1/T1 Manager by selecting TRANSMISSION | OPEN on the BTS Manager menu bar. The E1/T1 Manager is launched and the BTS Manager session terminates.
- 2. Select CONFIGURATION | CROSS-CONNECTIONS on the E1/T1 Manager menu bar. The *Cross-connections* window opens, as shown in Figure [34](#page-67-0).

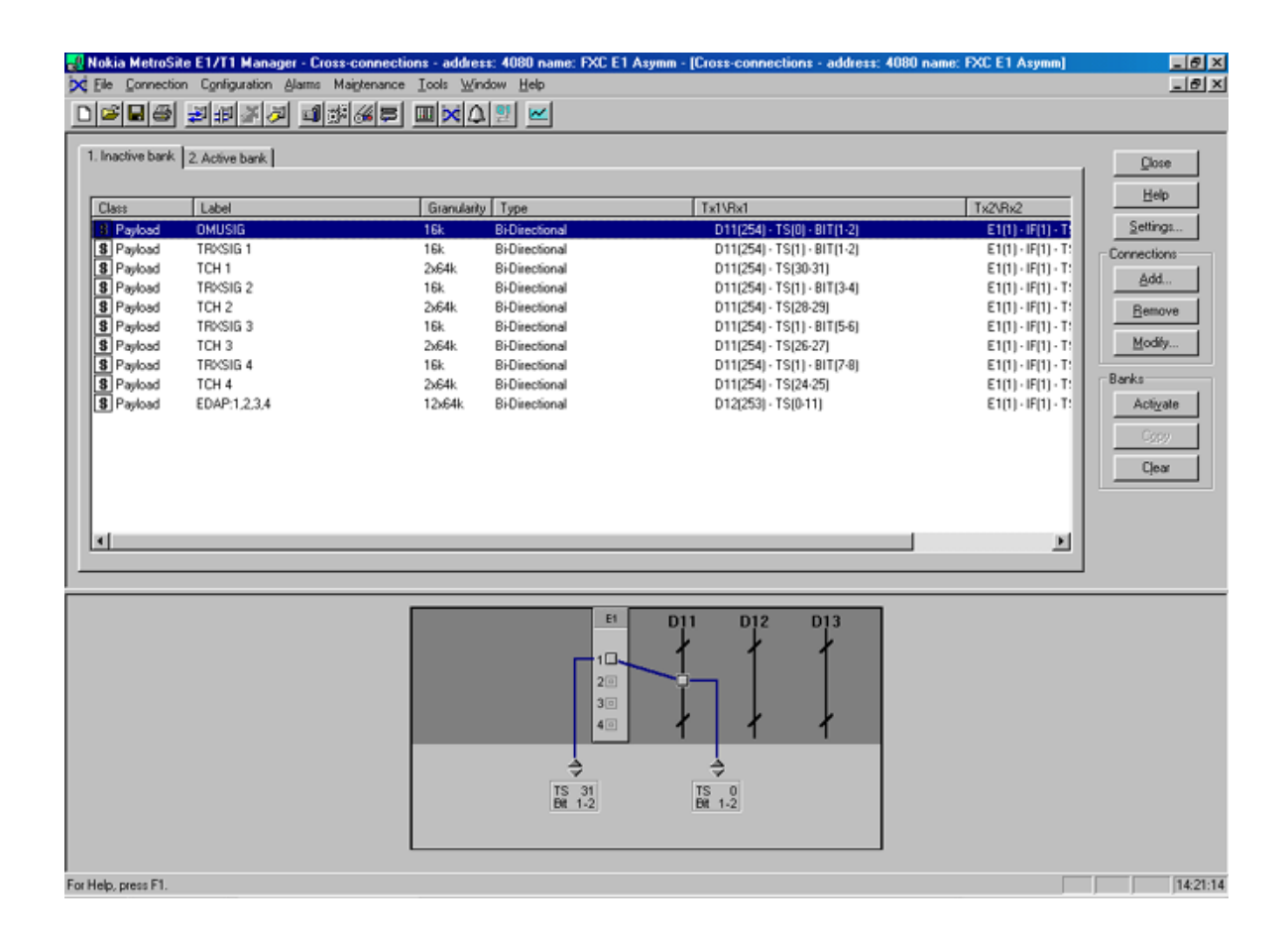

<span id="page-67-0"></span>Figure 34. Cross-connections window in E1/T1 Manager

- 3. Click on the 'Inactive bank' tab to open the inactive bank page.
- 4. Click the 'Connections' ADD button to open the Add Cross-Connection Wizard - TX1/RX1 dialogue box.
- 5. Select the desired interface by clicking the interface symbol.
- 6. Define the following settings according to your cross-connection plan:
	- Label (the name of the new cross-connection, maximum 80 characters).
	- Cross-connection type; in this case the type is 'bi-directional'.
	- Granularity (with nx64k, set also its coefficient n).
	- Cross-connection class.
	- Timeout.
- 7. Click the NEXT button in the wizard to open the TX2/RX2 dialogue box.
- 8. Select the next interface, such as Interface 2.
- 9. Define the settings for this second interface and click NEXT.
- 10. The *Overview* dialogue box will open. Depending on the type of crossconnection, various fields will be enabled for defining the cross-connection parameters according to your cross-connection plan. For more information on the parameters, see the on-line Help in E1/T1 Manager.

Click FINISH.

- 11. The Add Cross-connection Wizard will close and you will return to the *Cross-connections* window. The new cross-connection appears in the list in the upper part of the window.
- 12. Activate the bank by clicking the 'Banks' ACTIVATE button. Click YES when the E1/T1 manager asks you to confirm the operation.
- 13. Repeat Steps 1 12 for other types of cross-connections.
- 14. Quit the transmission unit manager by clicking the CLOSE button. Nokia BTS Manager starts again automatically.

#### **Editing a bank**

You can start to edit existing settings in an inactive bank by double-clicking the particular connection in the cross-connection list view in the *Cross-connection* window or by selecting the connection and choosing the EDIT command on the pop-up menu (which appears when you right-click the mouse).

If you have activated the bank, you need to copy the cross-connection information to the inactive bank for editing because active banks cannot be edited. The COPY command also is available in the pop-up menu.

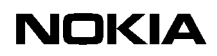

# <span id="page-70-0"></span>**10 Commissioning Report**

At the end of the commissioning procedure, the BTS Commissioning Report is saved as a file on the PC hard disk. See Figure [12](#page-36-0) for an example of saving a Commissioning Report at the end of the BTS Commissioning Wizard procedure. The report is an ASCII text file that you can open and check with any word processor software, such as Microsoft Notepad.

The BTS Commissioning Report provides the following information:

- Report title, date and time, user name
- Network time
- BTS logical configuration
- Telecom status
- BTS HW report
- BTS SW report
- EAC input test report
- EAC output test report
- TS allocation report
- TRX test report
- Abis test report
- BTS alarm test report
- External TREs

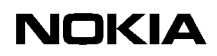
# **11 Troubleshooting and fault reporting**

<span id="page-72-0"></span>In the case of a failure in the commissioning procedure, check if there is a corresponding alarm in the *Alarms* window in Nokia BTS Manager (see the *BTS Alarm Descriptions* document in the Nokia MetroSite EDGE Base Station SW release binder). Also, you may check the cause of a failure from the commissioning report.

The commissioning procedure may fail for the following reasons:

- The Abis cables are not properly connected (the transmission unit LED will not show green).
- The pre-configuration failed at the BSC. For example, the BCF and TRX objects were not created.
- PCM time-slot allocations are incorrect. The parameters at the BSC and on the site are not the same. Run 'Undo Commissioning' and redo commissioning with the correct parameters.
- The PCM port is not activated at the BSC.
- The transmission path is incorrectly configured. Check cross-connections.
- The CRC and/or interface mode settings for the E1/T1 card are incorrect. In BTS Manager, choose LIF SETTINGS on the TRANSMISSION menu, and check that the 'CRC in Use' and 'Interface Mode' settings are correct for the interface.

#### **Note**

Before starting to re-commission the BTS, first run the 'Undo Commissioning' procedure. If the Commissioning Wizard has stopped, click CANCEL to abort the commissioning procedure.

Report all damages, failures or faults to Nokia using the Failure Report Form provided by Customer Services (CS).

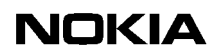

#### **Appendix A. LMP connector description**

<span id="page-74-1"></span>Figure [35](#page-74-0) below describes the connectors and pin order of the LMP cable which connects the Nokia BTS Manager PC to the BTS. The cable can be ordered from Nokia.

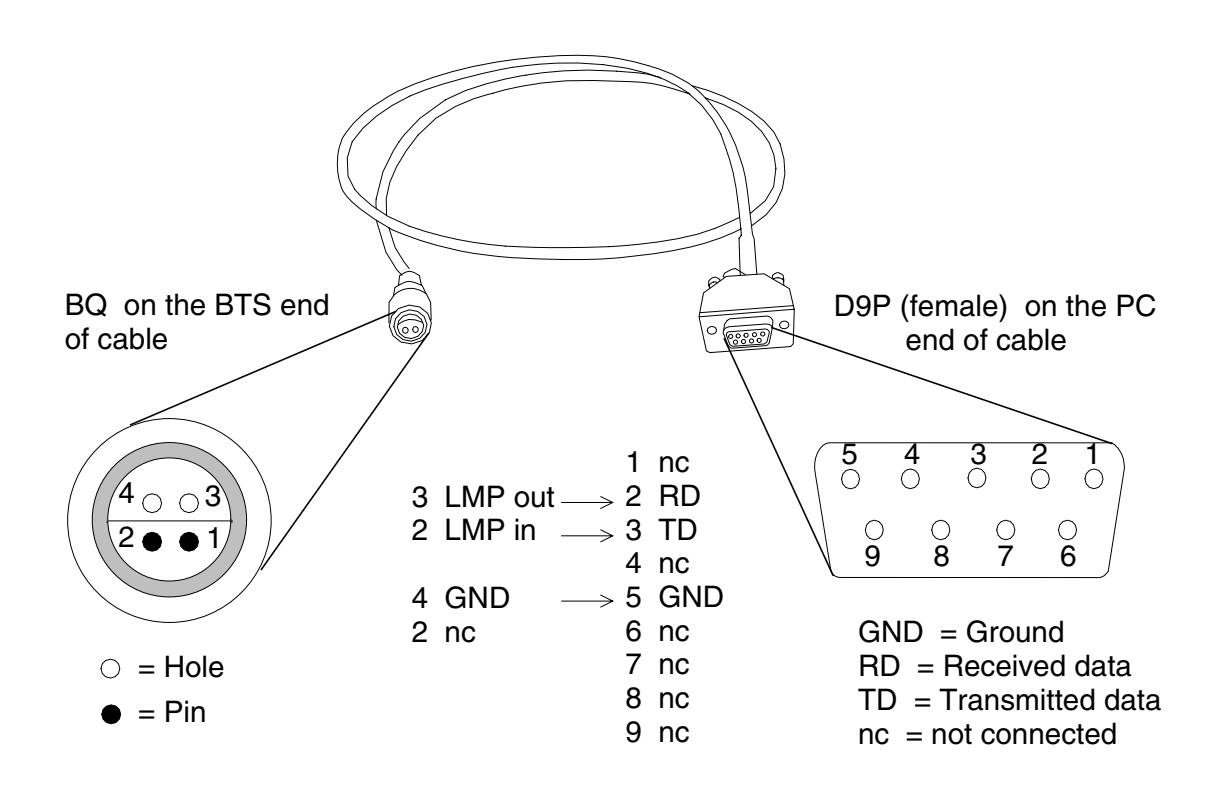

<span id="page-74-0"></span>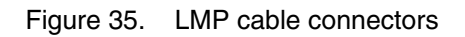

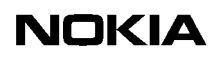

## **NOKIA**

#### **Index**

#### **A**

Abis connected **[32](#page-31-0)** Abis not connected **[33](#page-32-0)** allocating dynamic Abis for EDGE **[48](#page-47-0)** allocating transmission capacity **[42](#page-41-0)** allocating transmission capacity for chaining **[46](#page-45-0)**

#### **B**

bi-directional cross-connections **[67](#page-66-0)** BTS Manager **[21](#page-20-0)**

#### **C**

commissioning **[27](#page-26-0)** Commissioning Report **[37](#page-36-0)** Commissioning Wizard **[27](#page-26-0)** cross-connection, creating **[67](#page-66-1)**

### **D**

Dynamic Abis **[42](#page-41-1)**

#### **E**

EAC inputs **[34](#page-33-0)** EAC outputs **[36](#page-35-0)** EDAP **[42](#page-41-1)** EDGE transmission **[48](#page-47-0)** EGPRS dynamic Abis pool **[48](#page-47-0)**

#### **F**

fault reporting, commissioning **[73](#page-72-0)**

#### **H**

Help, using **[24](#page-23-0)**

#### **I**

installing BTS Manager **[21](#page-20-1)** installing Nokia BTS Manager **[21](#page-20-2)**

#### **L**

LIF settings **[29](#page-28-0)**, **[53](#page-52-0)** line interface settings **[29](#page-28-0)**, **[53](#page-52-0)** LMP cable **[75](#page-74-1)**

#### **M**

Manager software **[21](#page-20-0)**

#### **N**

Nokia BTS Manager **[21](#page-20-0)** Nokia BTS Manager's Wizard **[27](#page-26-0)**

### **O**

OMUSIG **[51](#page-50-0)** OMUSIG/TRXSIG1 **[51](#page-50-1)** on-line Help **[24](#page-23-0)**

#### **R**

radio links **[31](#page-30-0)** Radio Wizard **[59](#page-58-0)**

#### **S**

signal types **[51](#page-50-2)** Synchronization settings **[30](#page-29-0)**, **[55](#page-54-0)**

#### **T**

TCHs **[51](#page-50-3)** Traffic Manager **[31](#page-30-1)**, **[41](#page-40-0)** transmission capacity allocation **[42](#page-41-0)** transmission capacity allocation for chaining **[46](#page-45-0)** Transmission Parameters **[29](#page-28-1)** troubleshooting, commissioning **[73](#page-72-0)** TRXSIG **[52](#page-51-0)** TRXSIG on TCHs **[52](#page-51-1)**

#### **W**

Wizard **[27](#page-26-0)**

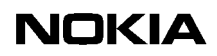